# **Use the Authority Save File**

Last updated: November 8, 2005

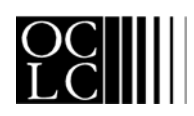

OCLC Online Computer Library Center, Inc. 6565 Frantz Road, Dublin, OH 43017-3395

#### **Revision History**

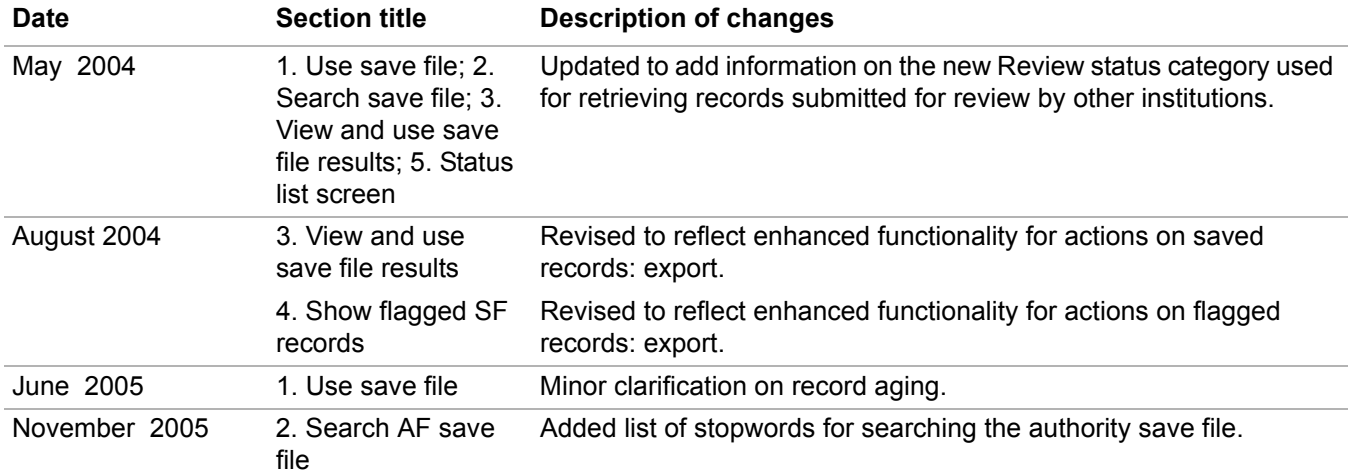

© 2002 OCLC Online Computer Library Center, Inc. 6565 Frantz Road Dublin, OH 43017-3395 USA

OCLC<sup>®</sup> users are hereby granted permission to reproduce this manual for their internal use. Reproduction of substanstial portions of this manual must contain the OCLC copyright notice.

Unless otherwise noted, all product and service names are registered trademarks or trademarks of OCLC.

### **Table of Contents**

#### **[1 Use Authority save file](#page-4-0)**

[About the Authority Save File, 5](#page-4-1) [Save an authority record, 6](#page-5-0) [Statuses for saved authority records, 6](#page-5-1) [System-assigned save file record numbers, 7](#page-6-0) [Actions on saved authority records, 7](#page-6-1)

#### **[2 Search the Authority Save File](#page-9-0)**

[Find all saved records, 10](#page-9-1) [Find saved records by status, 10](#page-9-2) [Reviewer: View records for review, 12](#page-11-0) [Find specific saved records, 13](#page-12-0) [Stopwords, 14](#page-13-0) [Search history: view and use previous searches, 14](#page-13-1) [Authority Save file indexes, 15](#page-14-0) [Search for LCCN \(Library of Congress Control Number\), 19](#page-18-0) [Search for save file numbers \(slot numbers\), 19](#page-18-1) [Search for replace date, 19](#page-18-2) [Include variant terms: truncation and wildcards, 20](#page-19-0) [Combine terms in one index, 20](#page-19-1) [Combine terms in multiple indexes, 21](#page-20-0) [Statuses for saved authority records, 21](#page-20-1)

#### **[3 View and use AF save file search results](#page-21-0)**

[Results display, 22](#page-21-1) [Query display, 22](#page-21-2) [Sort save file results by date, 23](#page-22-0) [Sort save file results by main entry, 23](#page-22-1) [Check expiration dates of saved records, 23](#page-22-2) [Check save file numbers \(slot numbers\) of saved records, 23](#page-22-3) [Show or hide cross references in search results, 23](#page-22-4) [Move through list \(View List and View Record jump bar\), 24](#page-23-0) [Move between records \(View Record jump bar\), 24](#page-23-1) [Edit record, 25](#page-24-0) [Show or hide record viewing buttons, 25](#page-24-1) [Print screens of save file results list, 25](#page-24-2) [Flag saved records, 26](#page-25-0) [Unflag saved records, 26](#page-25-1) [Actions on flagged records, 26](#page-25-2) [Actions on saved authority records, 27](#page-26-0)

## **[4 Show Flagged AF Save File screen](#page-28-0)**

[Use Flagged AF Save File screen, 29](#page-28-1) [Actions on list of flagged records, 29](#page-28-2) [Actions on brief entry, 30](#page-29-0) [Show or hide record viewing buttons, 31](#page-30-0) [Move between records \(View Record jump bar\), 31](#page-30-1) [No flagged records in the Authority save file, 31](#page-30-2)

#### **[5 Status list screen: authority records](#page-31-0)** [Save file status list for your library, 32](#page-31-1) [Actions on status list, 32](#page-31-2)

[Statuses for saved authority records, 32](#page-31-3)

## **[6 Set status for multiple saved authority records](#page-32-0)**

[About the Set Status screen, 33](#page-32-1) [Use this screen, 33](#page-32-2) [Statuses for saved authority records, 33](#page-32-3)

## <span id="page-4-0"></span>**1 Use Authority save file**

<span id="page-4-1"></span>**About the Authority Save File**

- The Authority Save File is a working storage area for use when completing new authority records or modifying existing records.
	- Each library's saved records are available to users from that library only.
	- A library can store up to 9,999 records in the save file. The system prevents you from saving a record that would exceed the limit.
	- When saved, each record is assigned a sequential number, called the save file number (slot number).
	- 90-day limit for records. Saved copies of existing authority records that remain in the save file for 90 days without being resaved are deleted automatically. **Note:** Occasionally, OCLC delays purging expired records from the save file. As a result, records may remain in the save file longer than expected.
	- Locked master record unlocked when expired. A locked master record in the save file is unlocked when the record expires. To reinstate the lock, you must retrieve a new copy of the master record from the Authority File and take the Lock Record action. If you edited the saved copy of the master record, your changes are lost.
	- Check expiration dates. In each brief entry on a save file results list, or in the header in a full record, check the item  $Expires$  in  $\qquad$  days. The number of days (shown in red type) is updated daily.
	- The last modified date in the record (shown in the Last Modified: field in the record header) is the beginning of the current 90-day window. The Last Modified date is updated each time the Library of Congress approves an authority record added or replaced by an institution.
	- Reset the age of a saved record. To reset the counter, retrieve the record from the save file and save it again. Or flag record(s) you want to resave and then take the **Save Flagged Records** action. Resaving a master record also extends the long-term lock on the record in the OCLC Authority File. Changing the status of multiple saved records does not reset the expiration counter for the records.
	- <sup>z</sup> **Save Authority File records:**
		- —**Save a newly created record.** New records created by cloning or generating a blank workform are **not** automatically added to the save file. If you do not plan to complete the record and add it to the Authority File during your current session, use the **Save Record** action to store the record in the save file.
		- —**While editing the master record.** The system places a long-term lock (90 days) on the master record in the Authority File and adds a working copy of the record to the save file. Other users can retrieve and display the record or edit the record locally. No other user can change the master record until you replace it with the edited copy or release the lock (by taking the **Release Lock** or **Cancel Changes** action).
- —**While editing the record locally.** The master record is not locked, so other users can lock it and modify it. The system places a working copy of the record in the save file. You cannot use the saved (locally edited) record to modify the master record unless you lock and replace the master record. When you lock the master record, you lose changes made while editing locally (unlocked). You can export a record saved while in local edit mode.
- You can export a record from the save file only if the record has LCCN and an OCLC ARN.
- You cannot export a new record from the save file; you must add the record to the Authority Save File before you can export it.

#### <span id="page-5-0"></span>**Save an authority record**

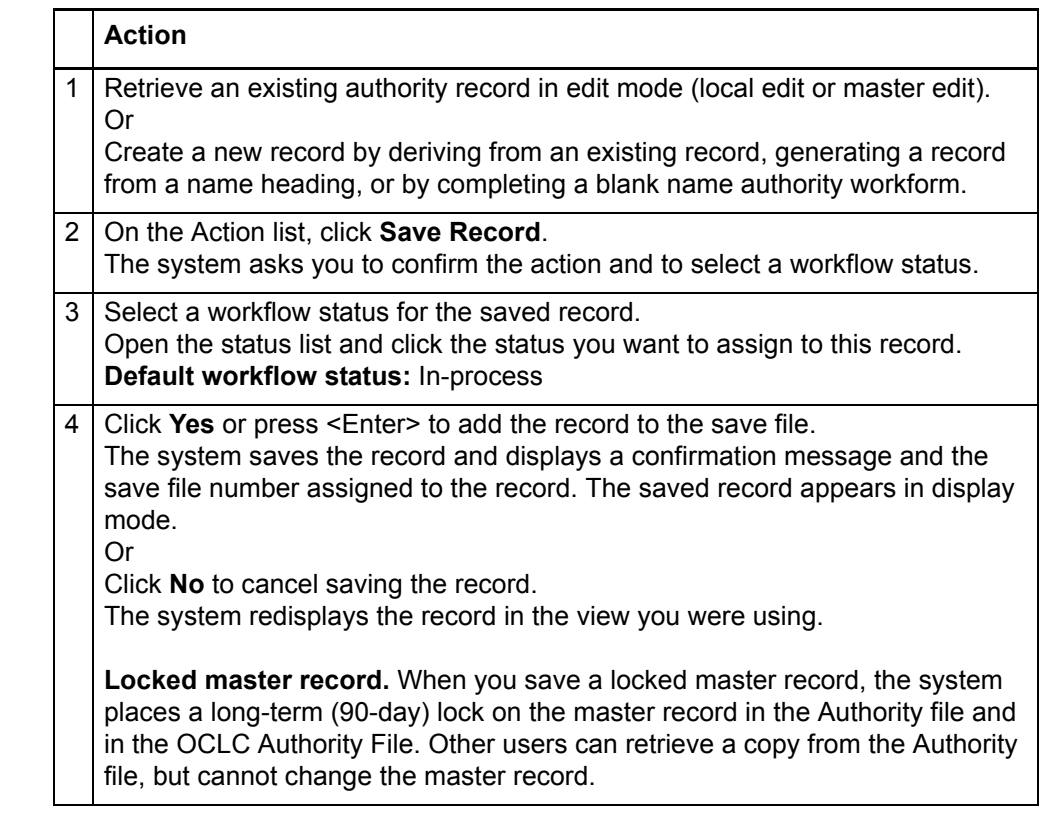

#### <span id="page-5-1"></span>**Statuses for saved authority records** Users can assign Workflow statuses to a record when adding it to the save file or when resaving it after editing.

For example, to indicate that you have finished editing a record, you can change the record's status to **Complete**.

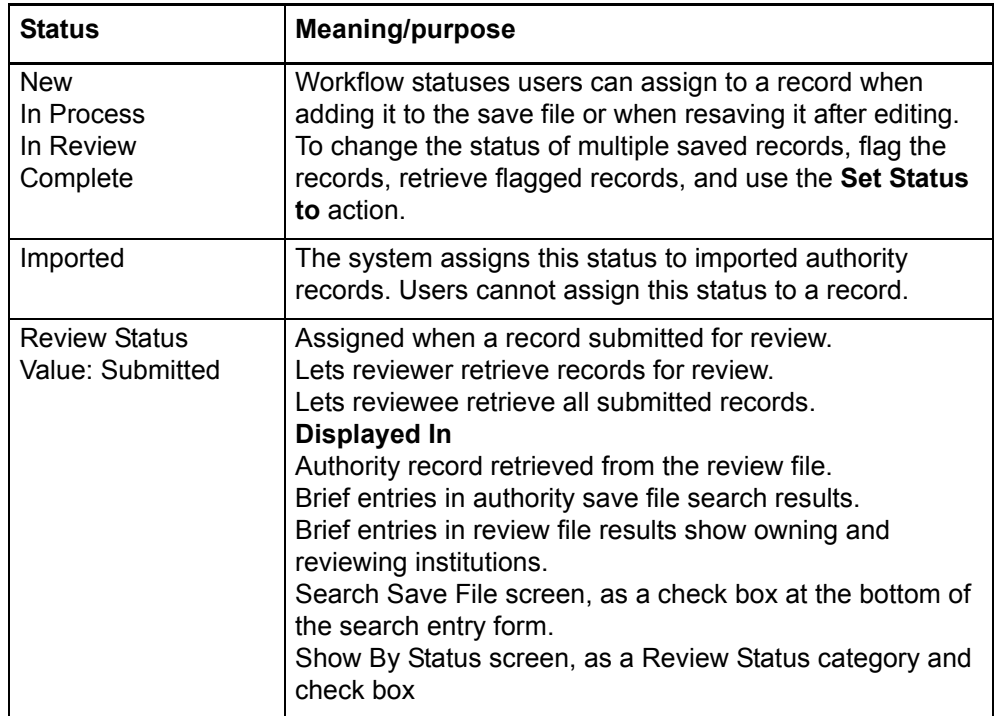

- <span id="page-6-0"></span>**System-assigned save file record numbers** • When anyone at your library saves an authority record, the system assigns it the first available authority save file record number, including any numbers vacated by deleted records. Therefore, save file records may be numbered out of sequence as you work with and save records.
	- Example: You may have 50 records in the save file, but when you save the current record, it is not assigned the next sequential number, 51. Instead, it is assigned the first available number, 10, which was previously assigned to a record that is now deleted.

<span id="page-6-1"></span>**Actions on saved authority records**

#### **Note: Actions on more than 100 records**

**Export, save, delete, apply constant data, or change status.** Connexion can process more than 100 records for these actions. After processing 100 records, the system asks you to confirm that you want to continue.

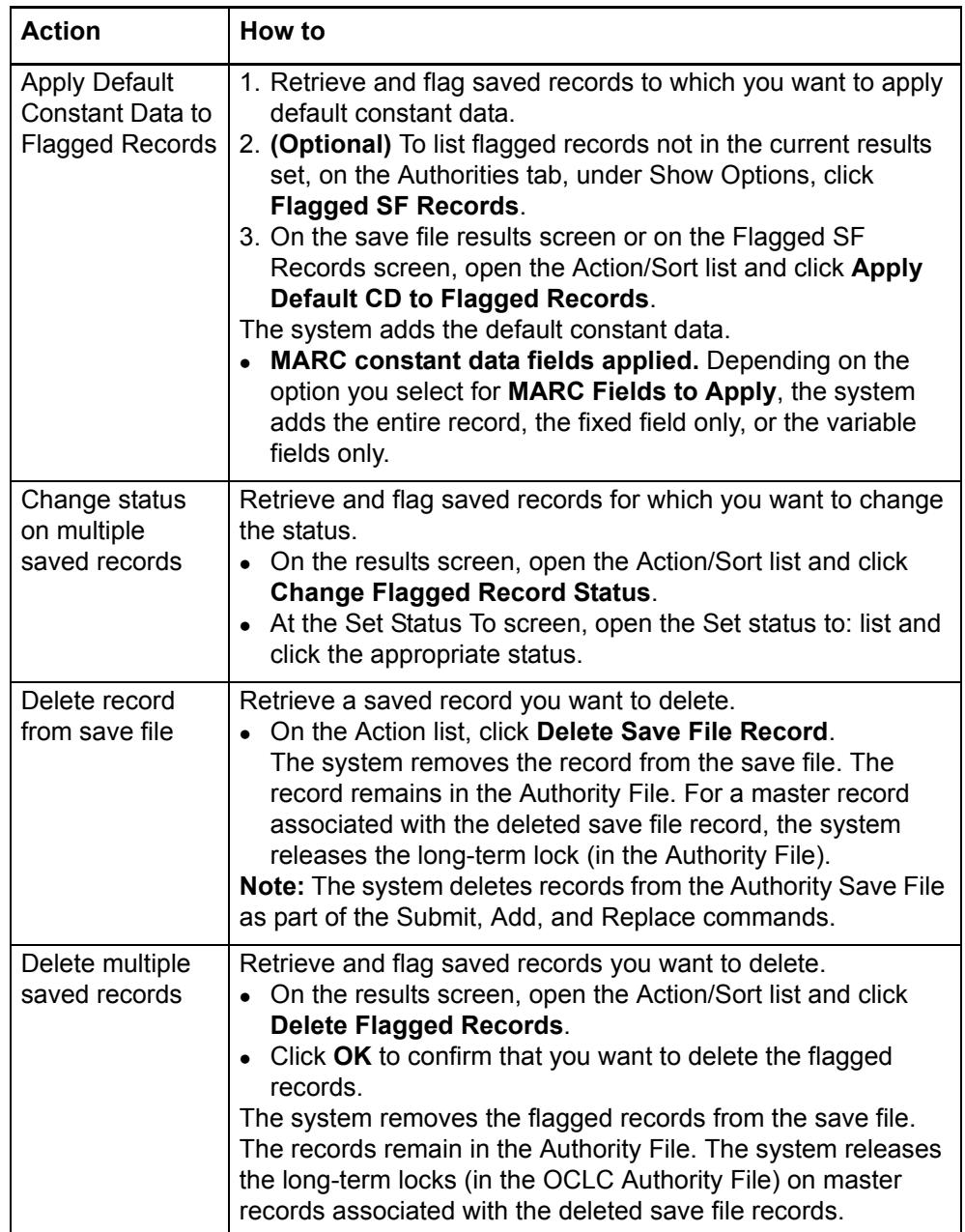

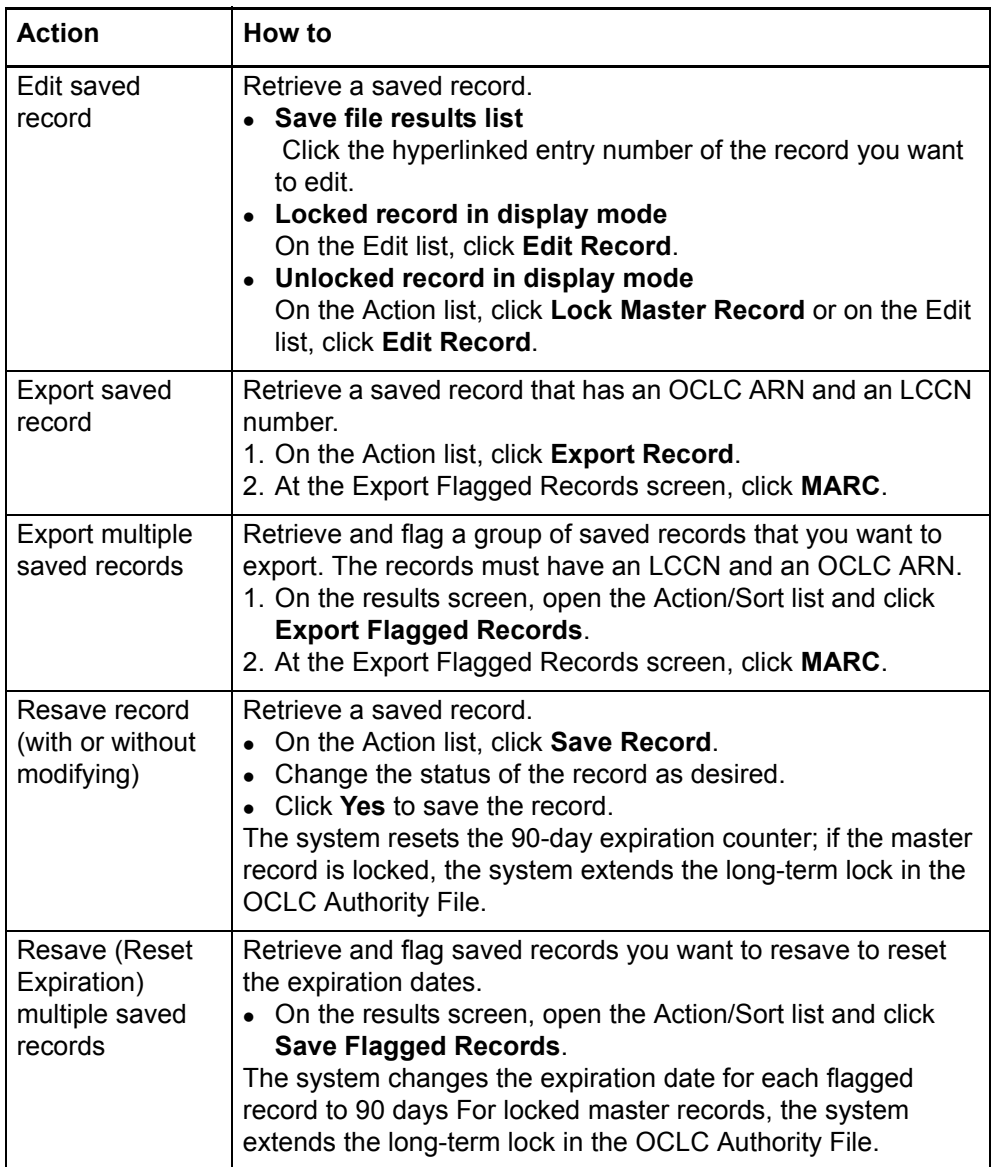

## <span id="page-9-0"></span>**2 Search the Authority Save File**

#### <span id="page-9-1"></span>**Find all saved records**

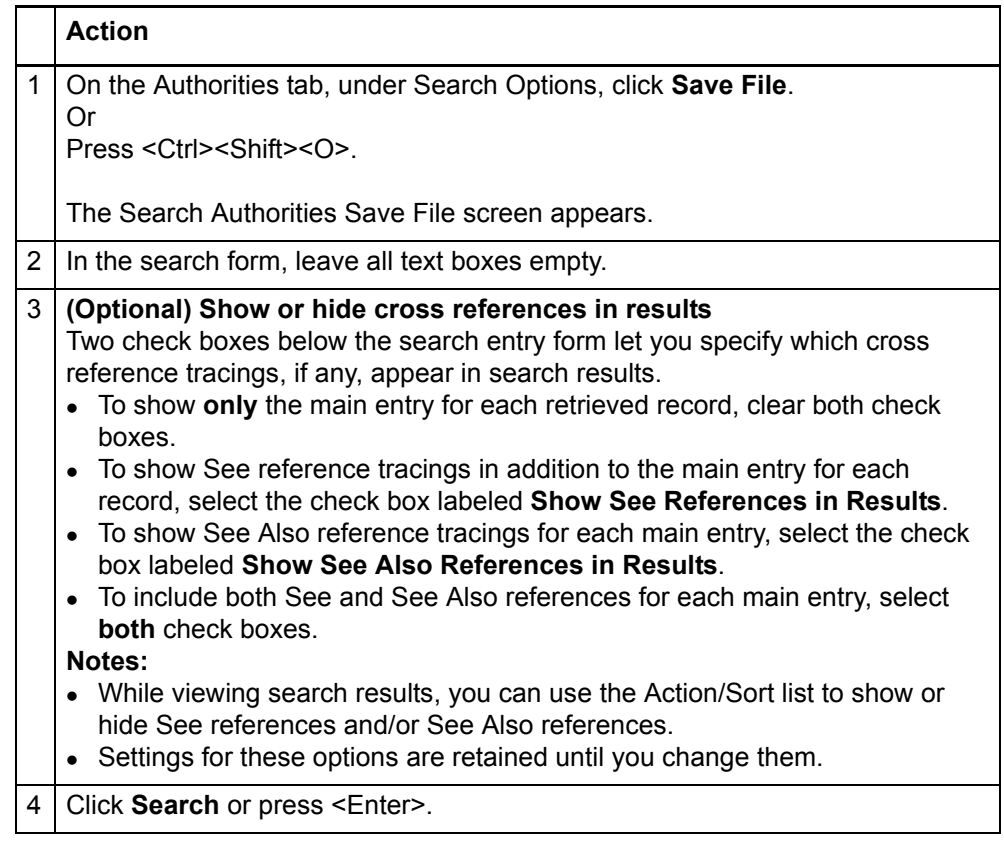

<span id="page-9-2"></span>**Find saved records by status**

**Search for records with a specific status**

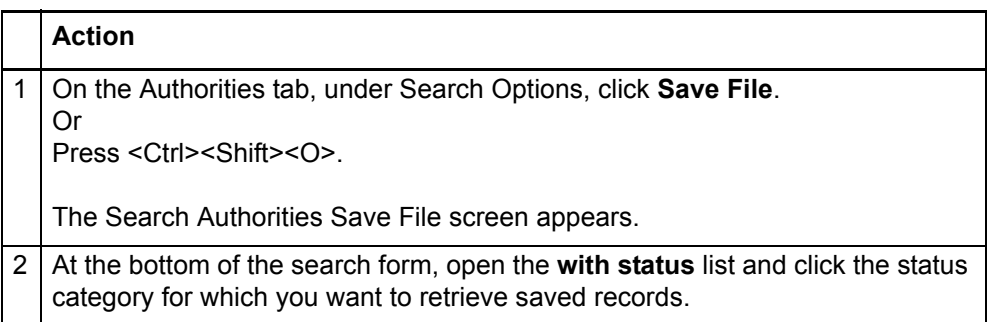

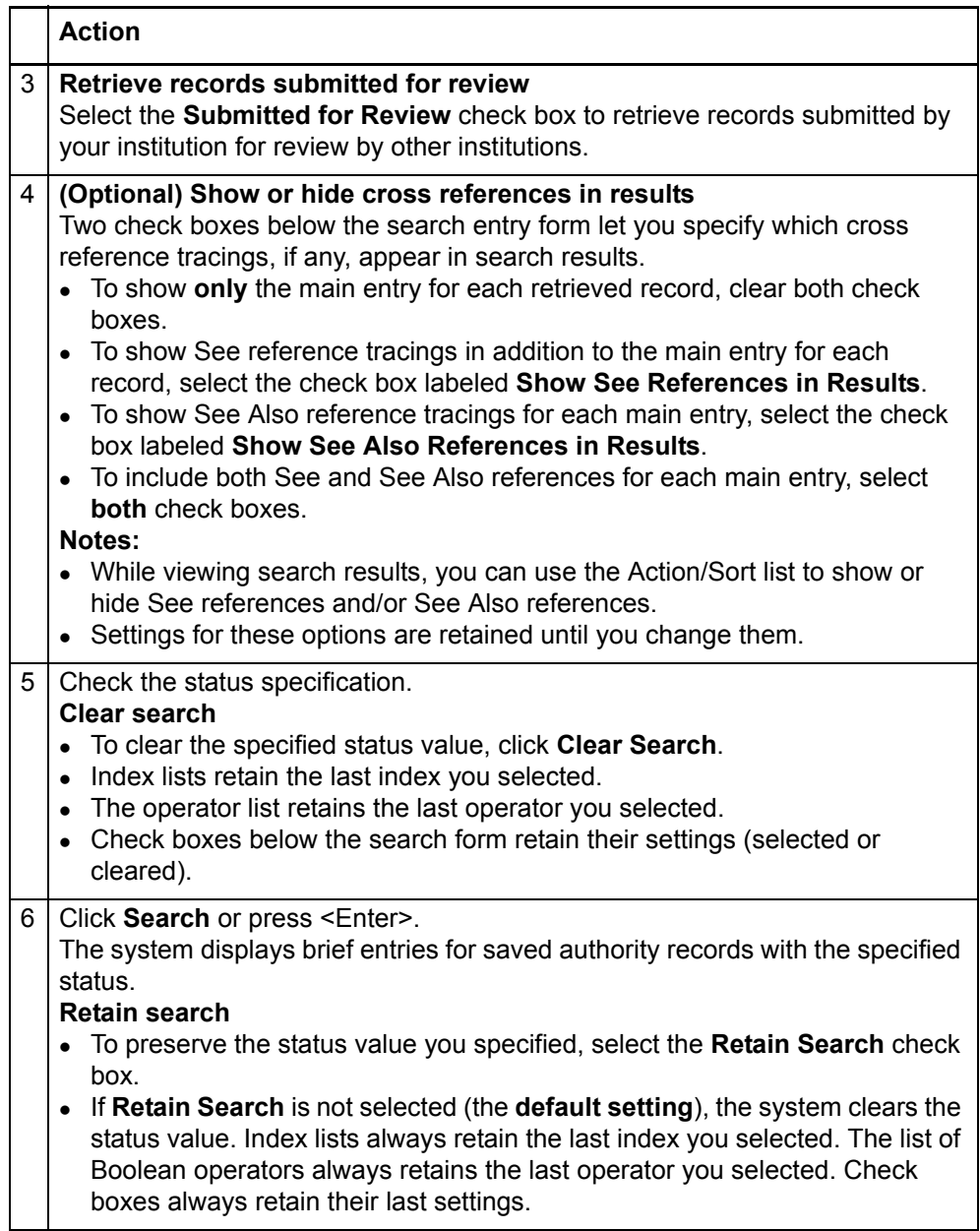

## **Show records by status**

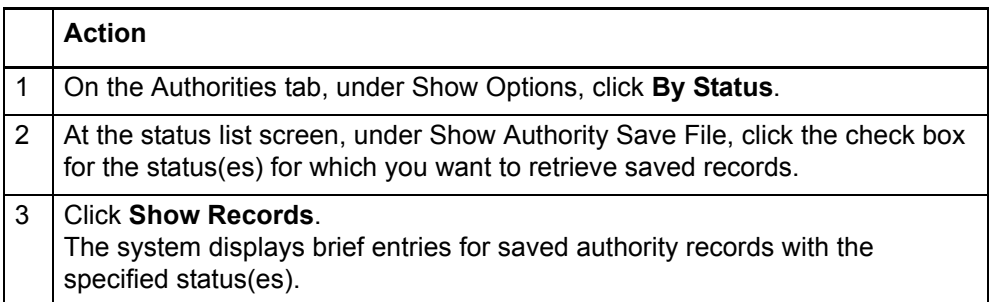

#### <span id="page-11-0"></span>**Reviewer: View records for review**

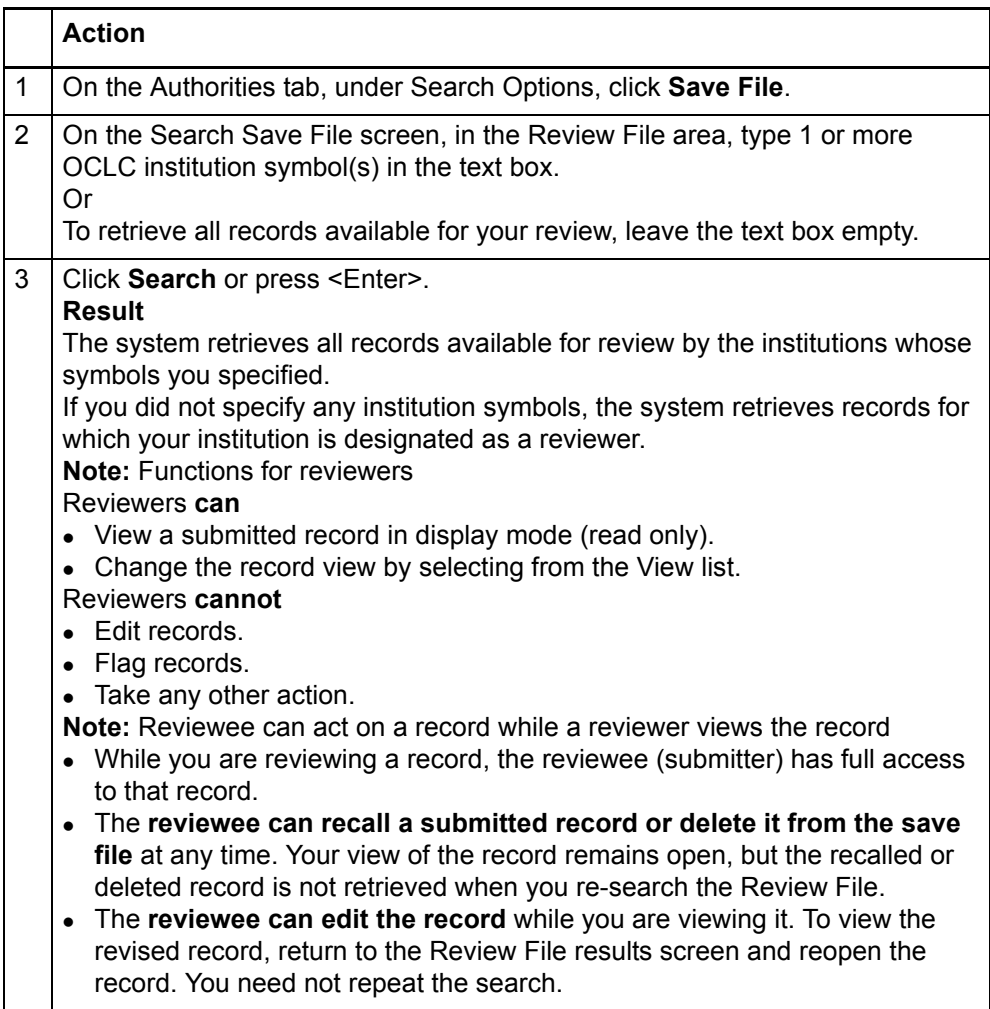

#### <span id="page-12-0"></span>**Find specific saved records**

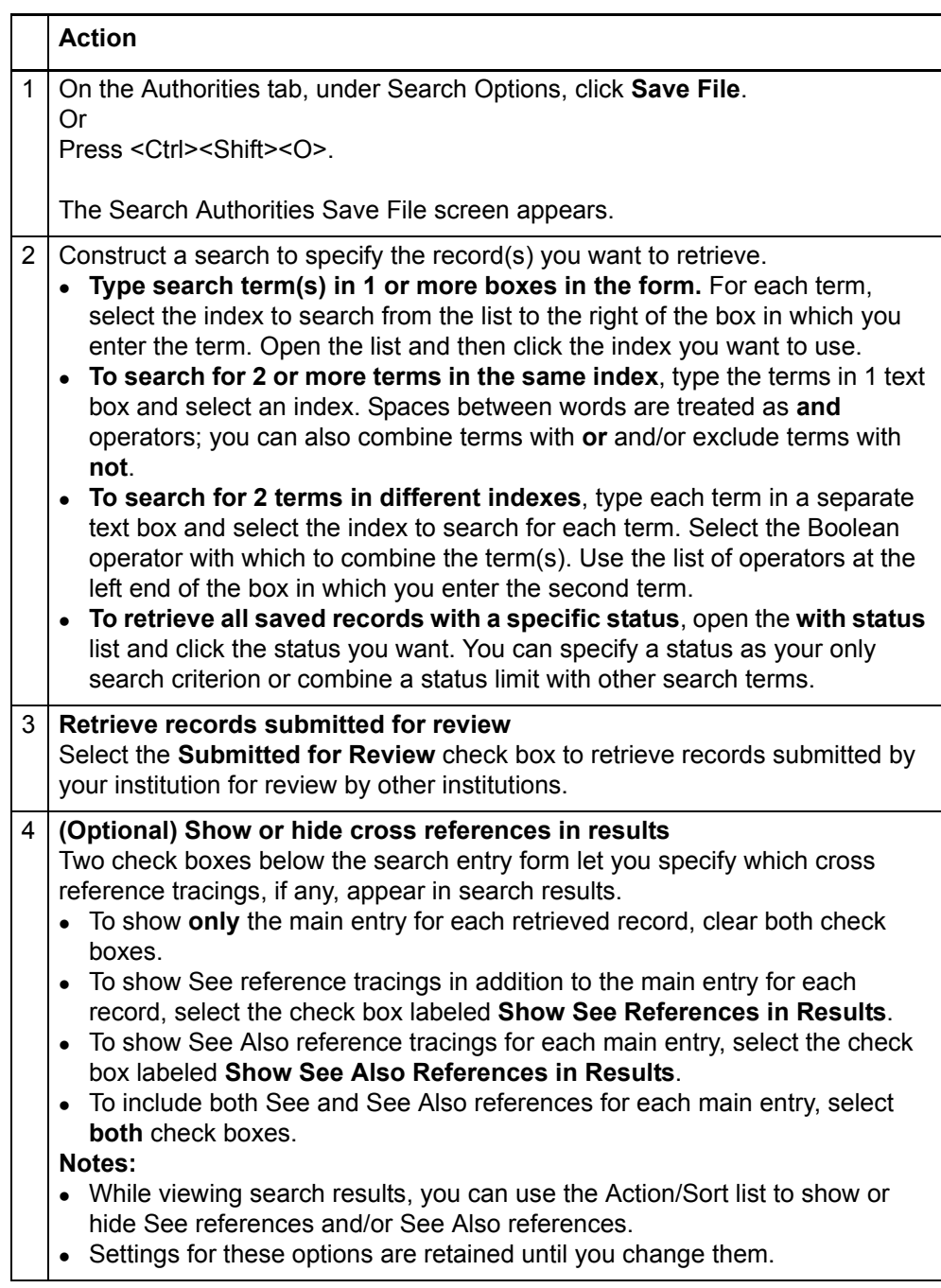

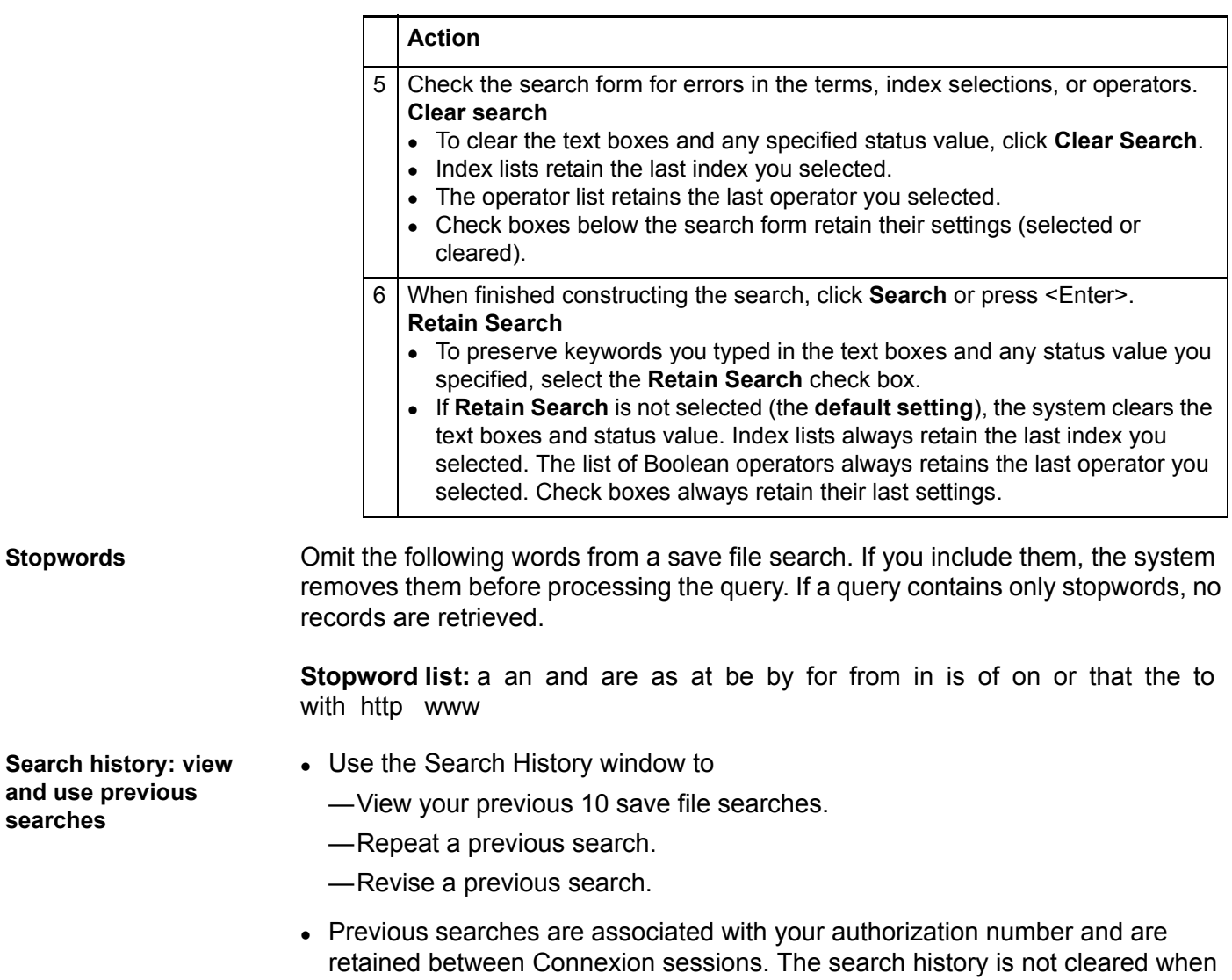

<span id="page-13-1"></span><span id="page-13-0"></span>you log off.

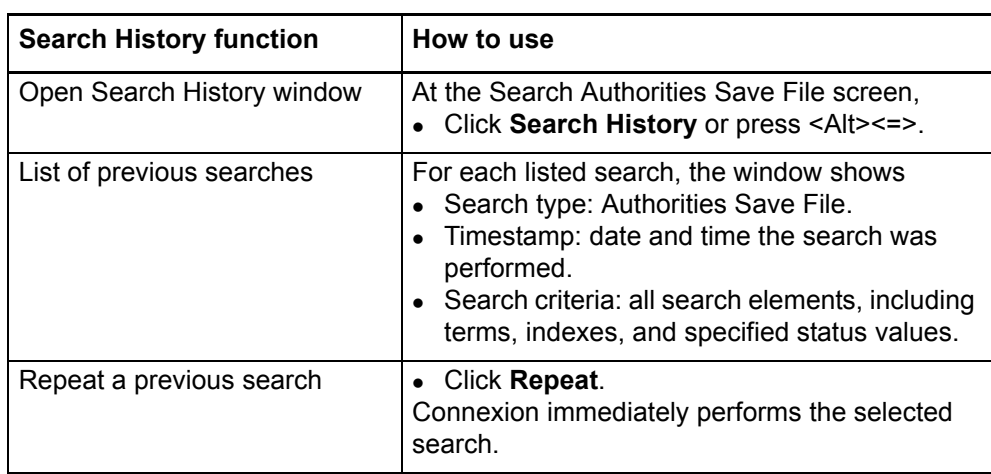

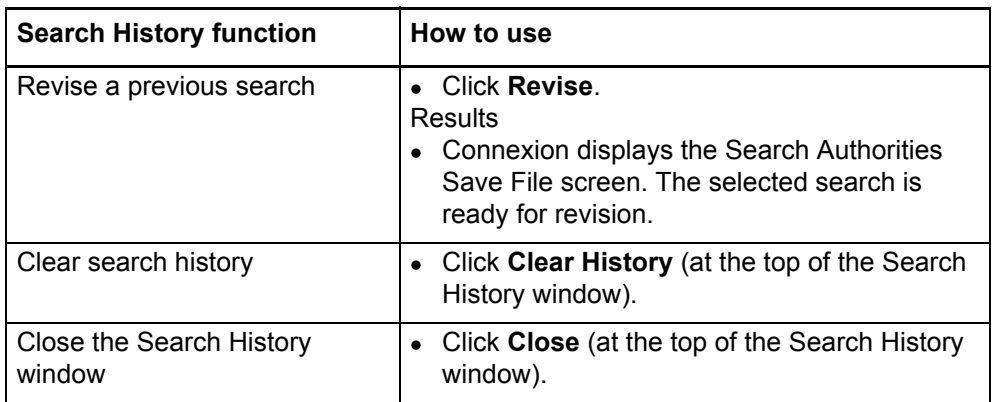

#### <span id="page-14-0"></span>**Authority Save file indexes**

## **Indexes for record content**

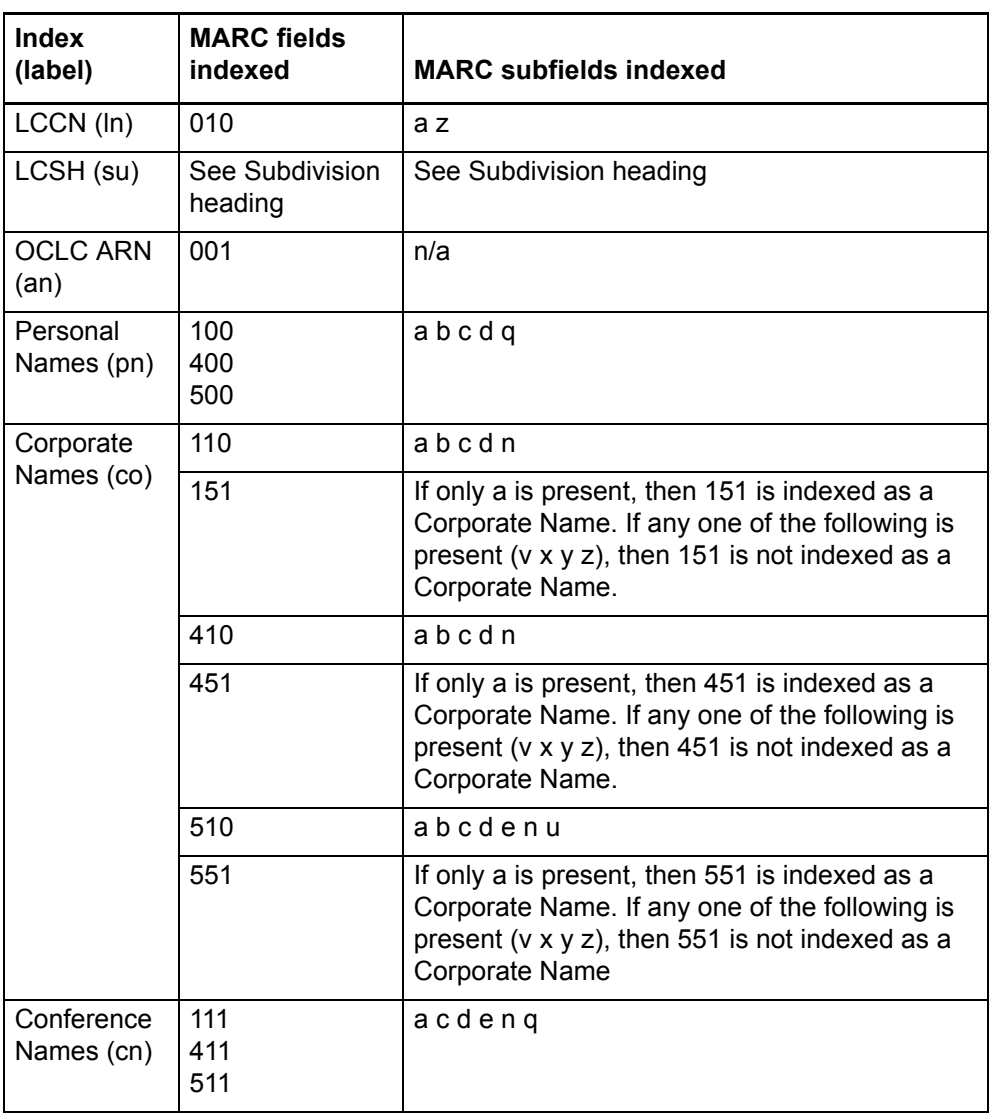

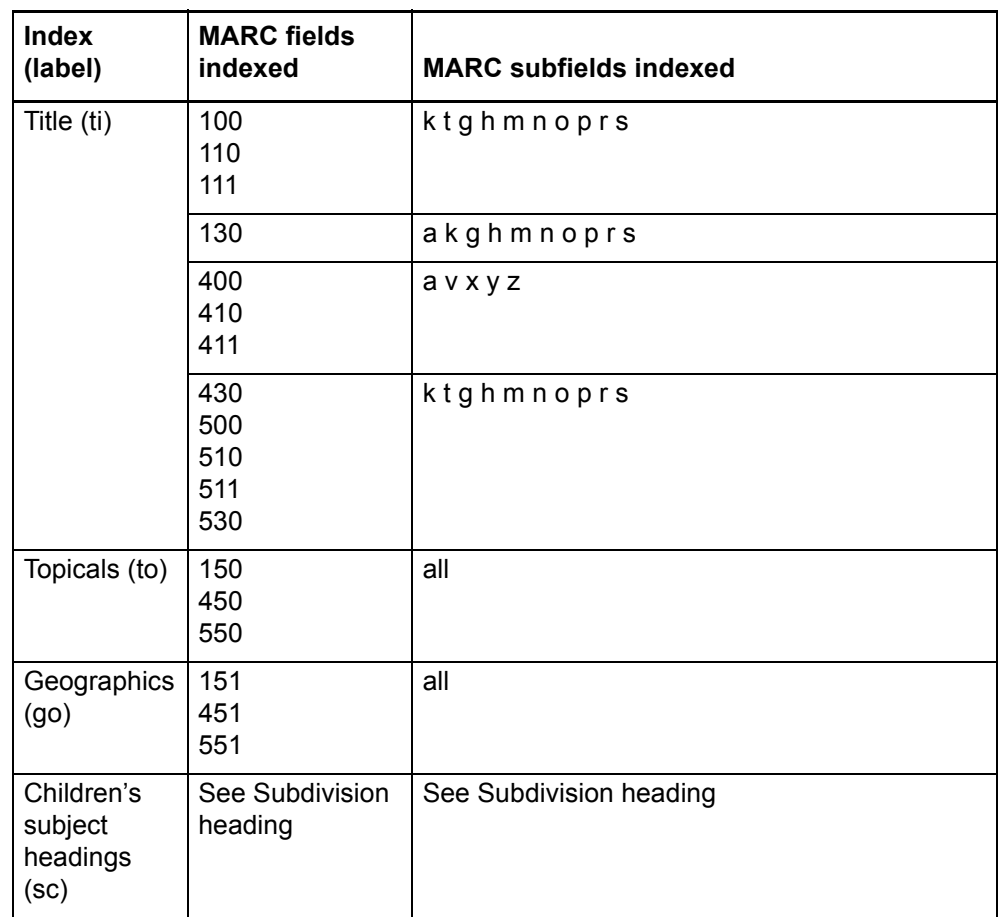

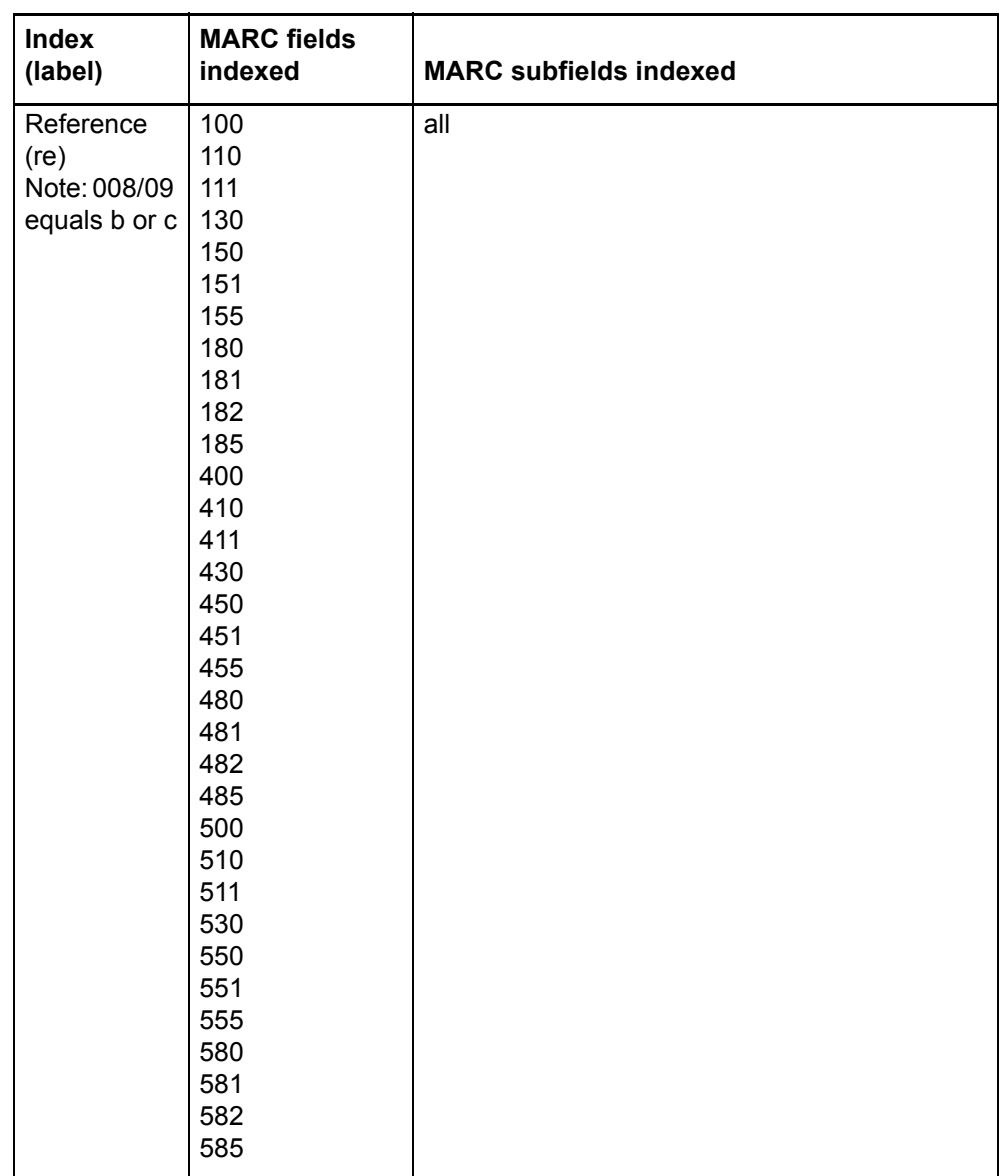

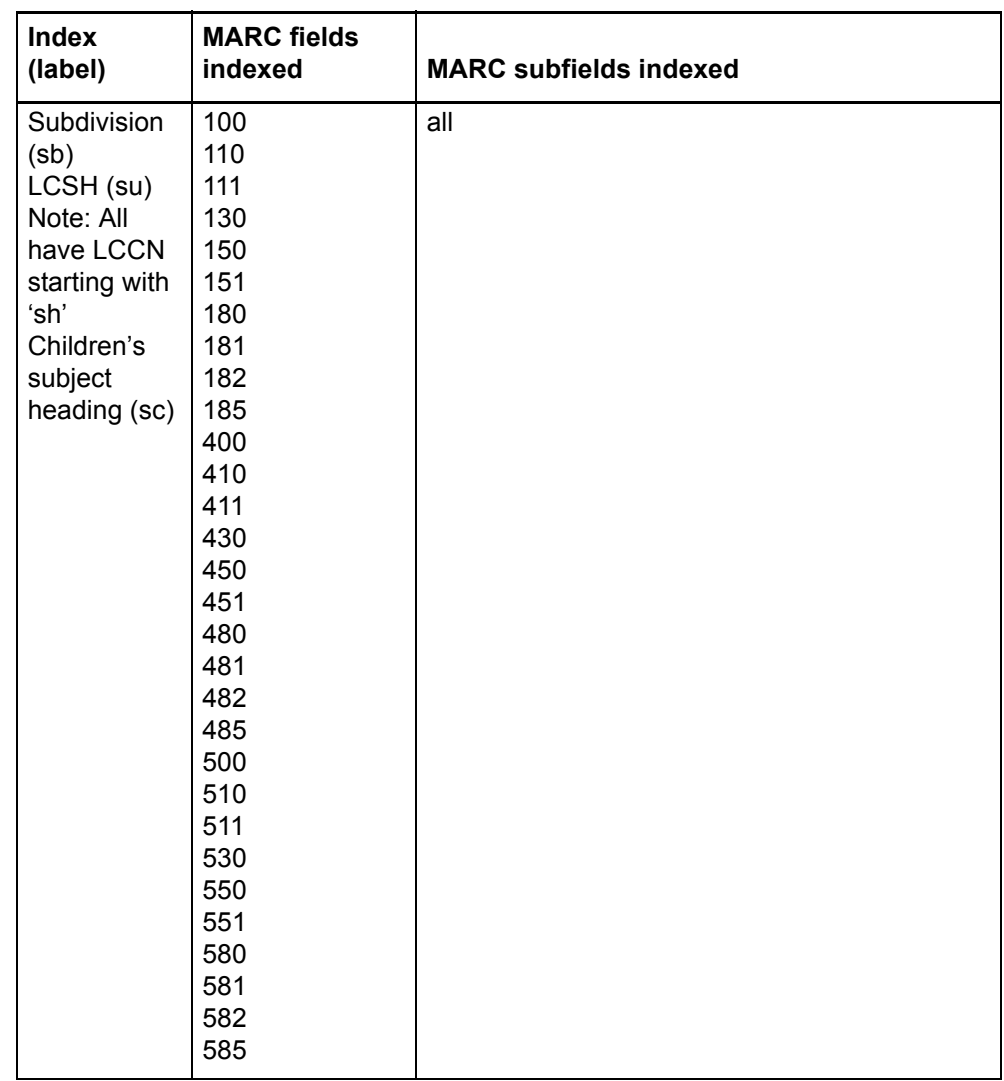

## **Indexes for save file number, status, and replace date**

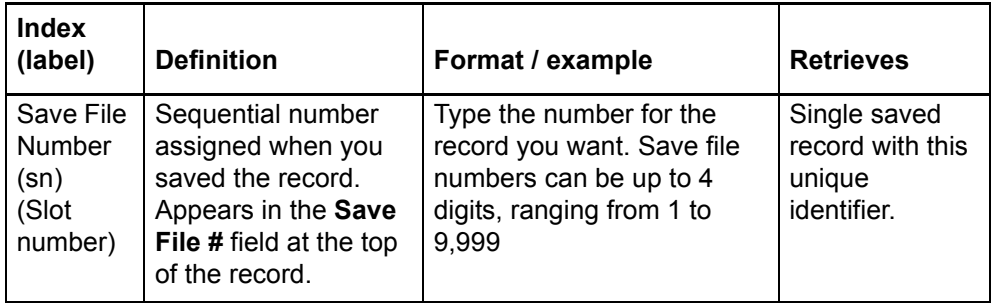

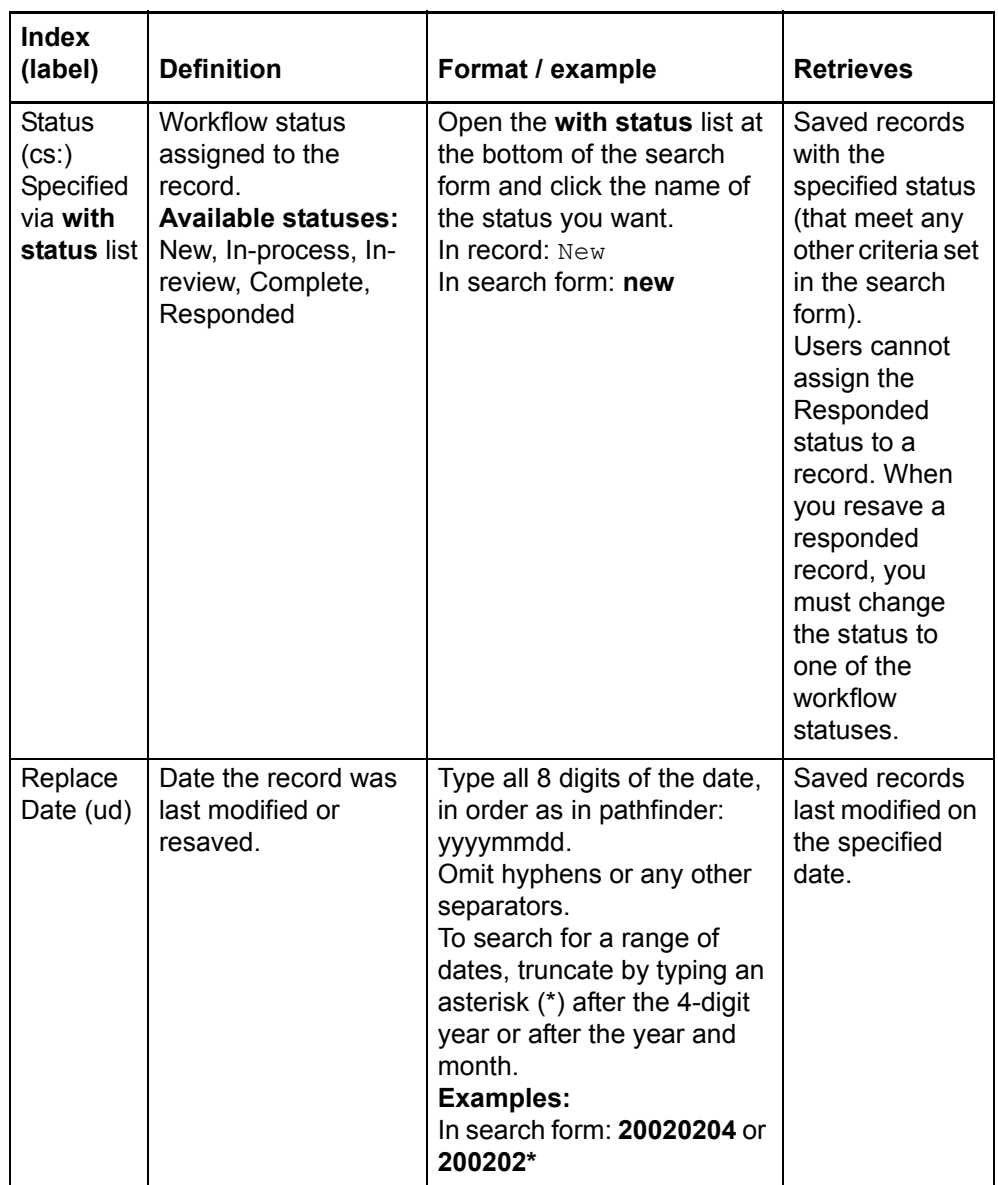

- Select the LCCN index (index label: **ln**).
- Always include the hyphen.
- The save file number appears in the record header in a full record.
- Save file number display: Save file numbers can be up to 6 digits. In brief entries and full records, save file numbers of 5 or fewer digits appear with 1 or more leading zeros.

**Action**

**Save file number search.** When searching the save file for a specific save file number, omit the leading zeros.

<span id="page-18-2"></span>**Search for replace date**

<span id="page-18-0"></span>**Search for LCCN (Library of Congress Control Number)**

<span id="page-18-1"></span>**Search for save file numbers (slot numbers)**

• The replace date is the date on which the record was last modified or resaved.

#### **Action**

**Replace date search.** When searching, type all 8 digits of the date in the order they appear in the record: yyyymmdd. Omit all hyphens or any other separators. Example: To search for records modified or resaved on December 10, 2002, type the following in the search box: **20021210**

#### <span id="page-19-0"></span>**Include variant terms: truncation and wildcards**

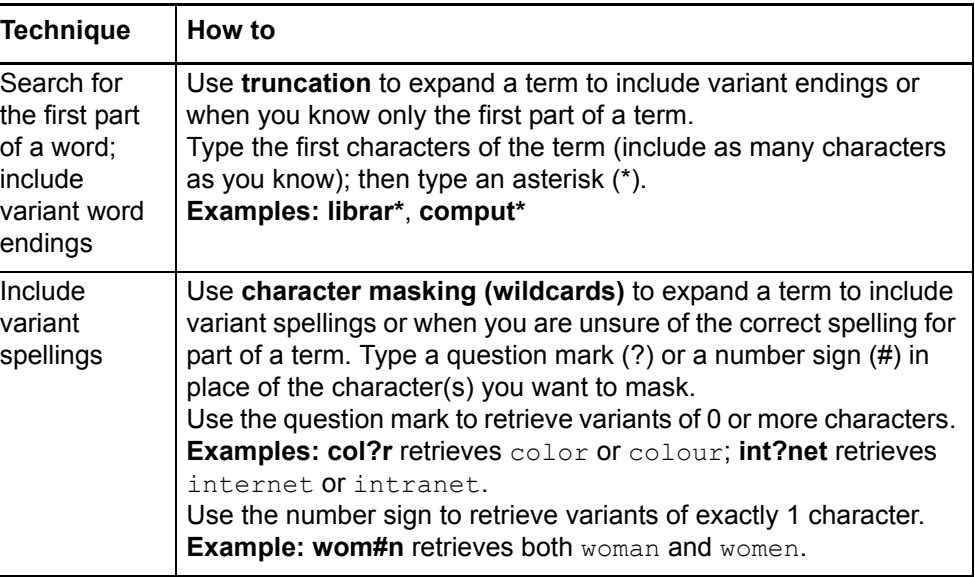

#### <span id="page-19-1"></span>**Combine terms in one index**

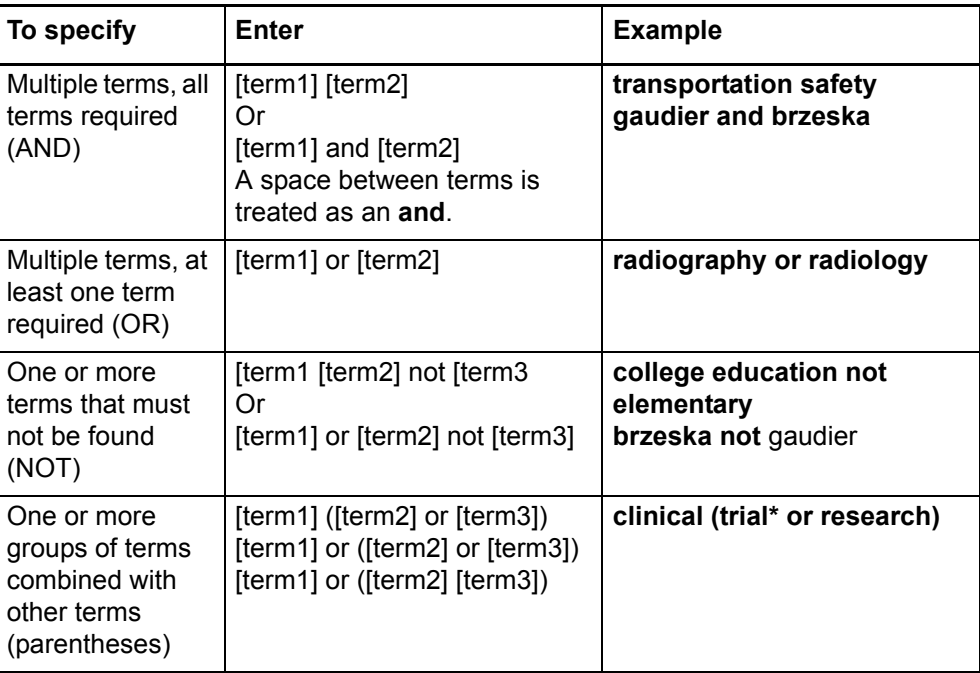

#### <span id="page-20-0"></span>**Combine terms in multiple indexes**

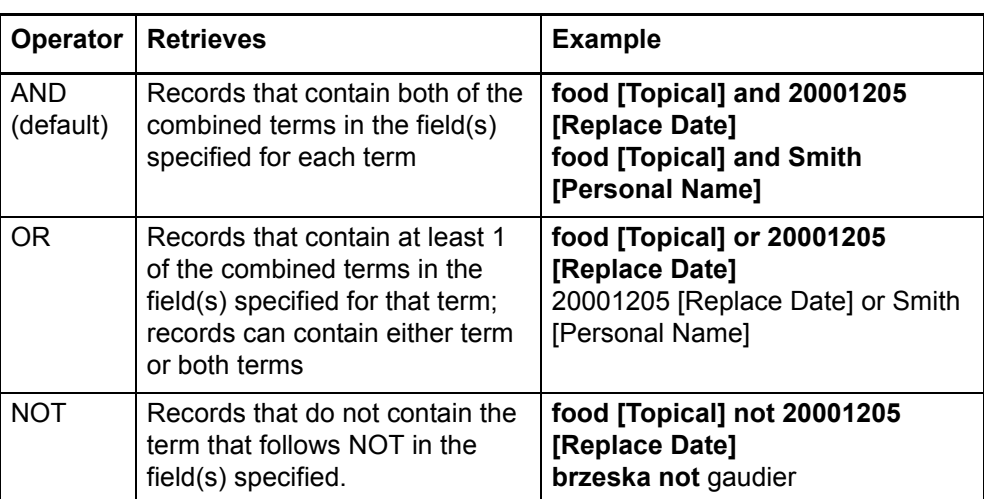

#### <span id="page-20-1"></span>**Statuses for saved authority records**

Users can assign Workflow statuses to a record when adding it to the save file or when resaving it after editing.

For example, to indicate that you have finished editing a record, you can change the record's status to **Complete**.

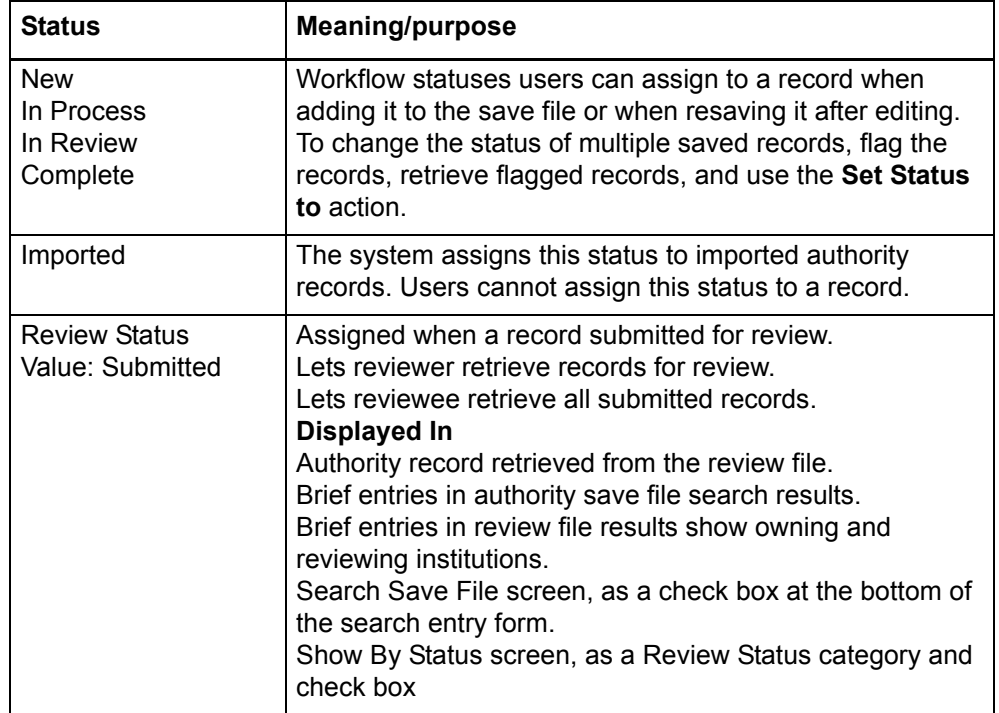

## <span id="page-21-0"></span>**3 View and use AF save file search results**

#### <span id="page-21-1"></span>**Results display**

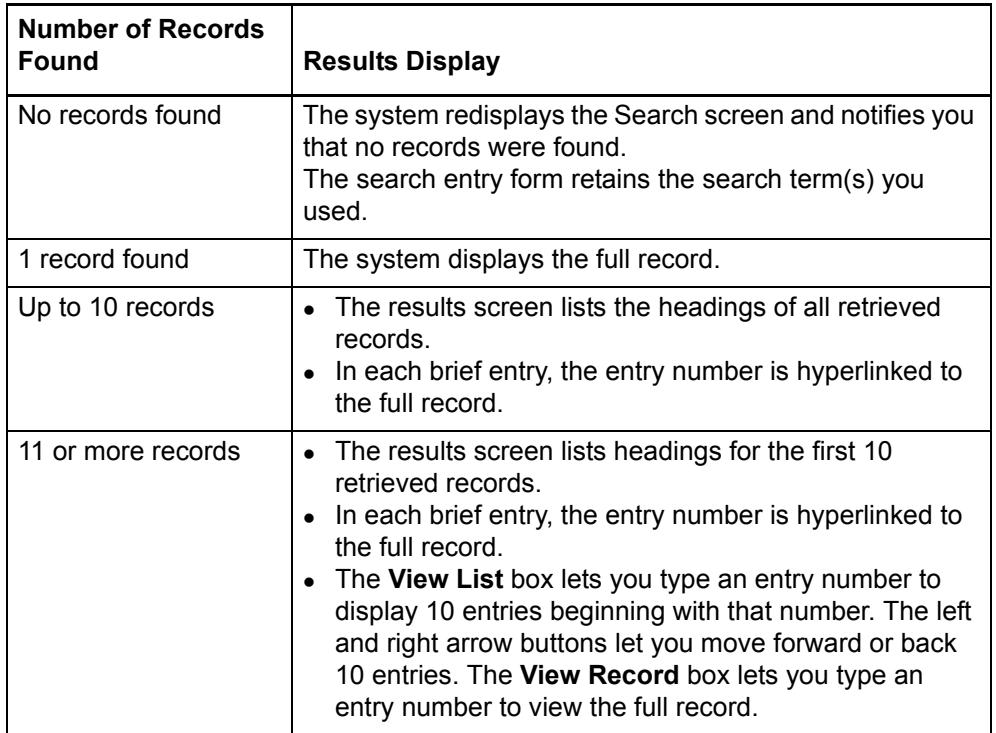

<span id="page-21-2"></span>**Query display** At the top of the first screen of results, the system displays a message that includes the number of records retrieved and the query that produced the results. The message provides feedback that lets you see how the system interpreted your search criteria.The display shows:

- Your institution symbol as the first term in any query. Authority Save File searches retrieve records for your library **only**. **Example:** sm:(OCL) and cs=(OCL:New)
- Each term preceded by an index label identifying the index in which it was searched. **Example:** sm:(OCL) and pn=(wodehouse)
- Term groups (terms entered in the same box on the search form and searched in the same index). **Example:** sm:(OCL) and co:(council foreign relations)
- Boolean operators specified to combine terms entered in different boxes on the search form. **Example:** sm:(OCL) not cn:(airborne particulates)

Use this displayed query to

- Diagnose causes for unsatisfactory search results.
- Refine your search to improve results.

#### <span id="page-22-0"></span>**Sort save file results by date**

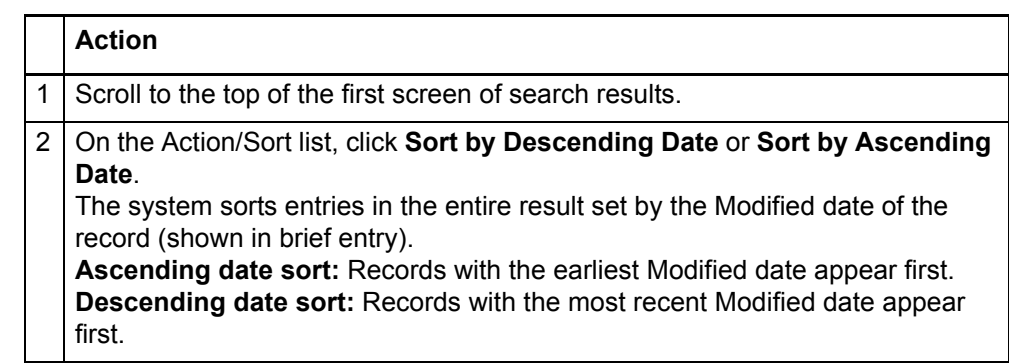

#### <span id="page-22-1"></span>**Sort save file results by main entry**

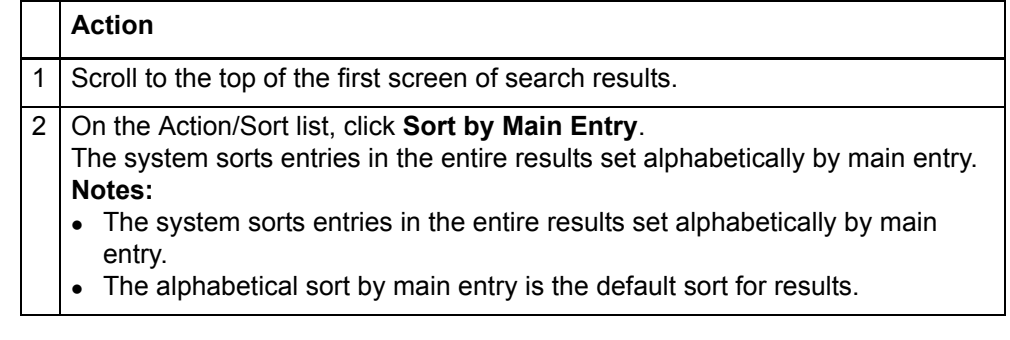

#### <span id="page-22-2"></span>**Check expiration dates of saved records**

#### **Action**

In each brief entry, check the item  $Expires$  in  $\qquad$  days. The same information appears in the record header in a full record.

The number of days (shown in red type) is updated daily. Records not modified or resaved are automatically deleted from the save file after 90 days.

**Restart aging (reset expiration date)**

**Single record.** Retrieve the record from the save file and resave it. **Multiple records.** Retrieve and flag records for which you want to reset expiration dates.

Open the Action/Sort list and click **Save Flagged Records**. When you resave the record, the system resets the counter to 90 days.

<span id="page-22-3"></span>**Check save file numbers (slot numbers) of saved records**

#### <span id="page-22-4"></span>**Show or hide cross references in search results**

**Action**

The save file number appears in each brief entry. Save file numbers can be up to 4 digits. The save file number also appears in the header in a full record. **Save file number search:** You can search by save file number to retrieve a specific record.

• You can take these actions on retrieved records by using the Action/Sort list (top right corner of results screen).

• Cross references are displayed or hidden in search results based on how you set the **Show References in Results** check boxes on the Search Authorities Save File screen.

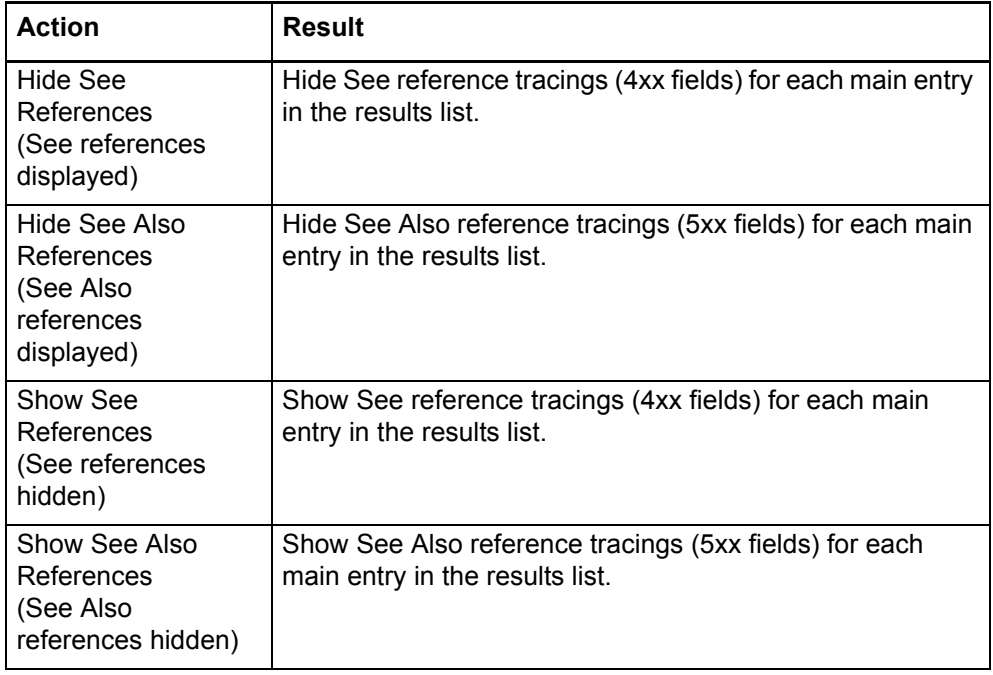

<span id="page-23-0"></span>**Move through list (View List and View Record jump bar)**

- The View List jump bar appears at the top and bottom of each screen of the results list.
- The View Record jump bar appears at the top and bottom of each screen of the results list.

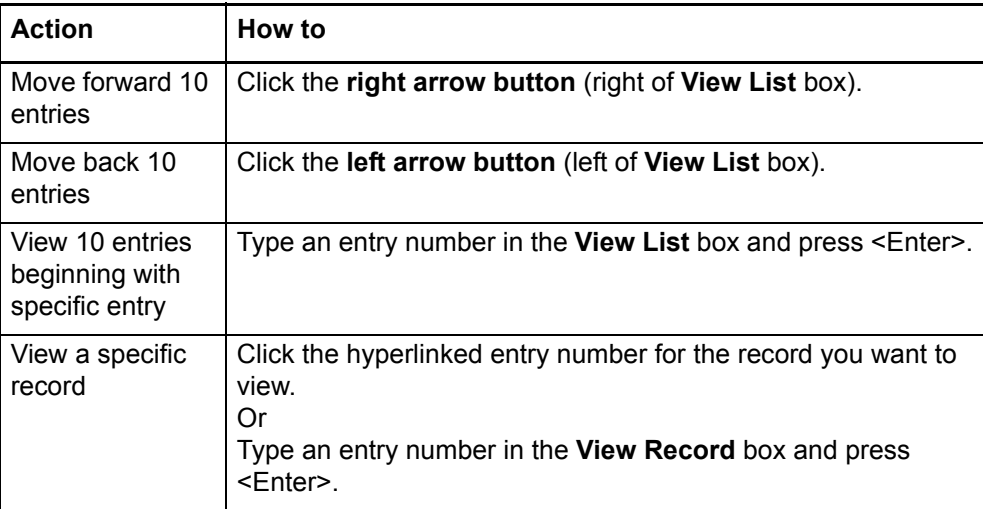

<span id="page-23-1"></span>**Move between records (View Record jump bar)**

• The View Record jump bar appears at the top and bottom of each record screen.

• The record position indicator (Record \_ of \_) appears at the top and bottom of each record screen. As you move through the records, the indicator changes to reflect your current position in the results list.

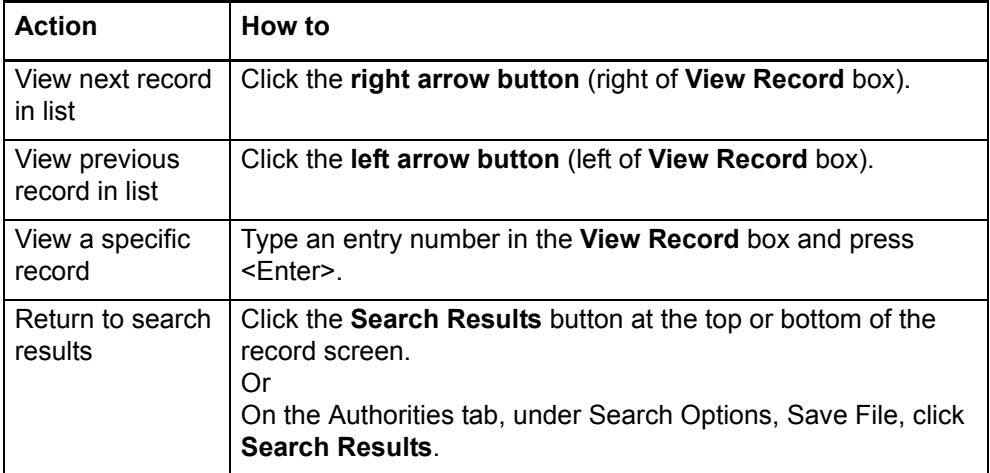

#### <span id="page-24-0"></span>**Edit record**

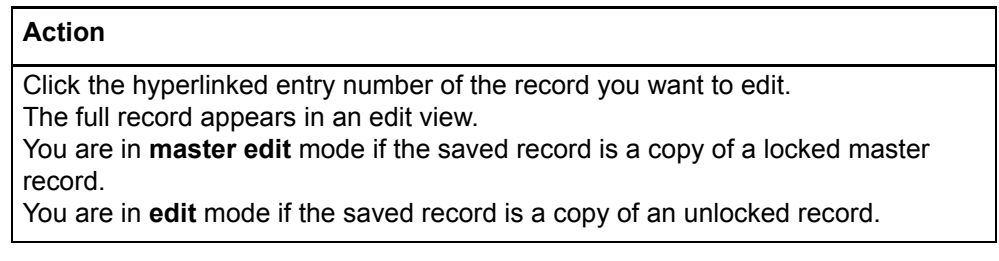

#### <span id="page-24-1"></span>**Show or hide record viewing buttons**

- Record viewing buttons are hidden by default. Press <Alt><Y> to show the buttons to the left of each entry.
- Click the **Display** button to view a record in display mode (read-only).

#### **Action**

Press <Alt><Y> to insert a **Display** button to the left of each brief entry. To hide the buttons, press <Alt><Y> again.

#### <span id="page-24-2"></span>**Print screens of save file results list**

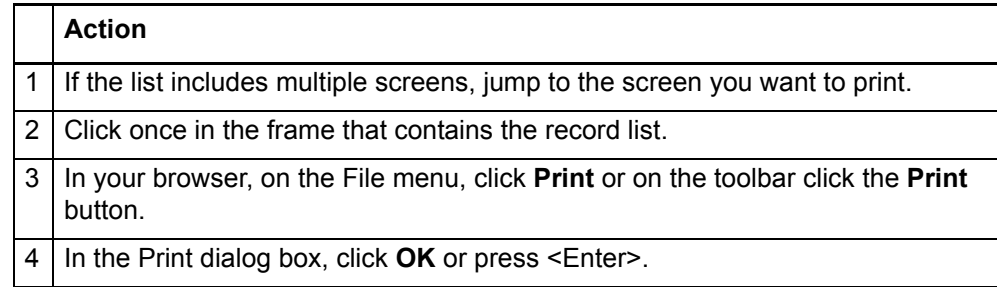

#### <span id="page-25-0"></span>**Flag saved records**

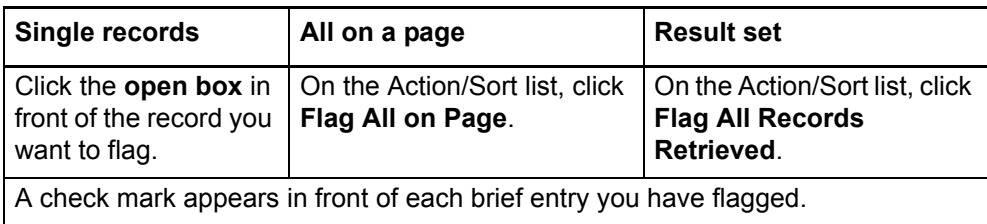

#### <span id="page-25-1"></span>**Unflag saved records**

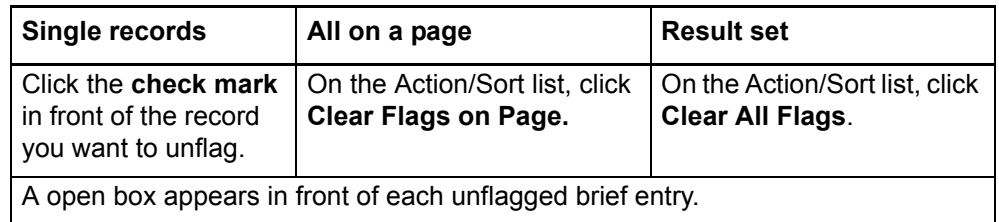

#### <span id="page-25-2"></span>**Actions on flagged records**

#### **Note: Actions on more than 100 records**

**Export, save, delete, apply constant data, or change status.** Connexion can process more than 100 records for these actions. After processing 100 records, the system asks you to confirm that you want to continue.

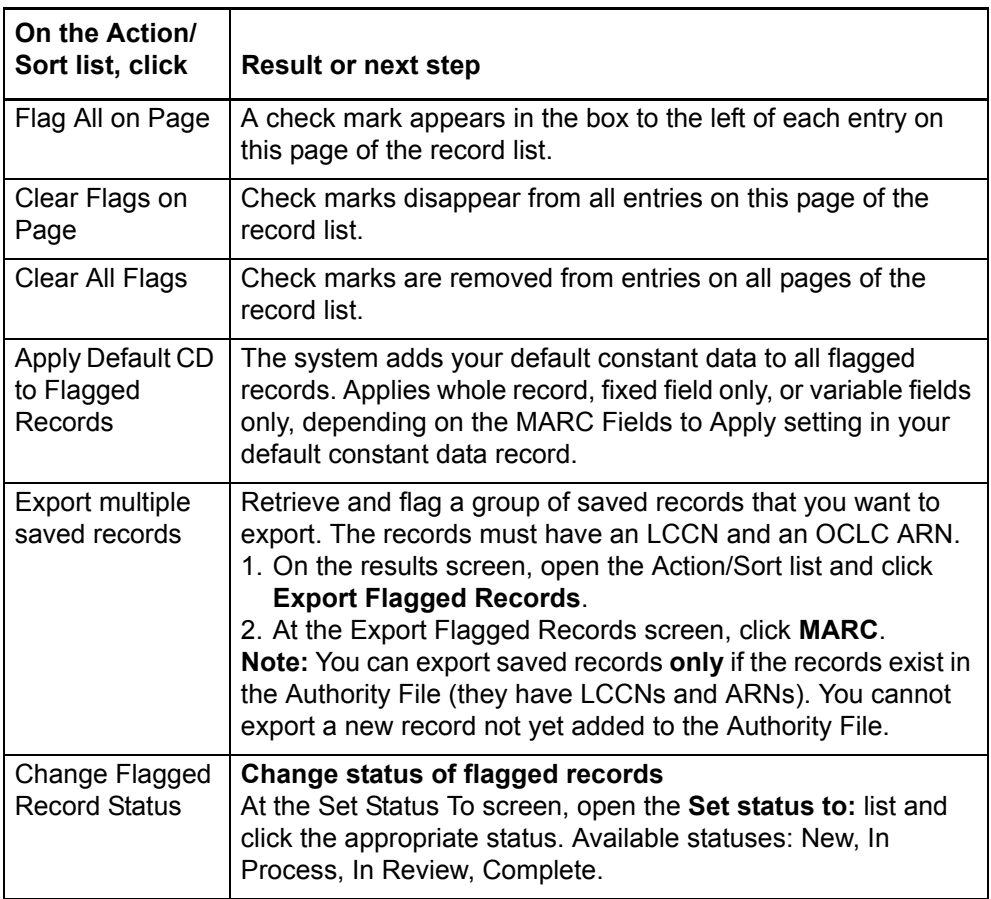

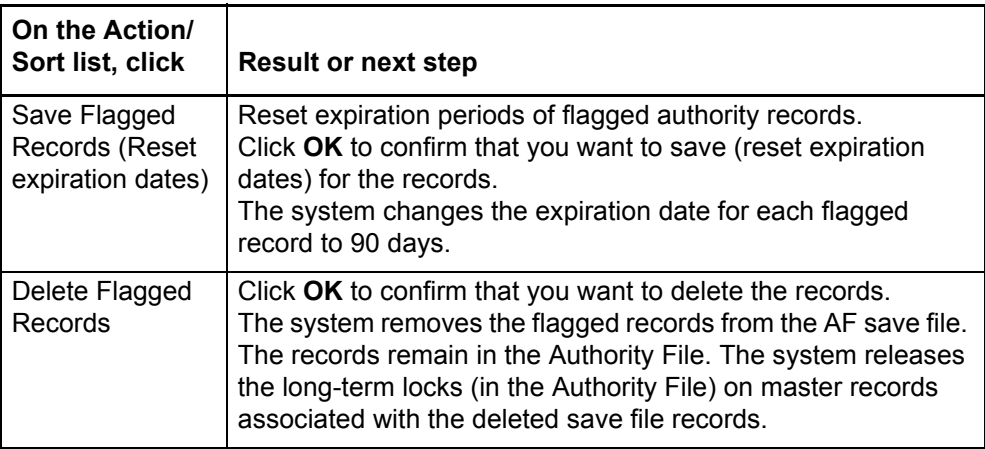

<span id="page-26-0"></span>**Actions on saved authority records**

#### **Note: Actions on more than 100 records**

**Export, save, delete, apply constant data, or change status.** Connexion can process more than 100 records for these actions. After processing 100 records, the system asks you to confirm that you want to continue.

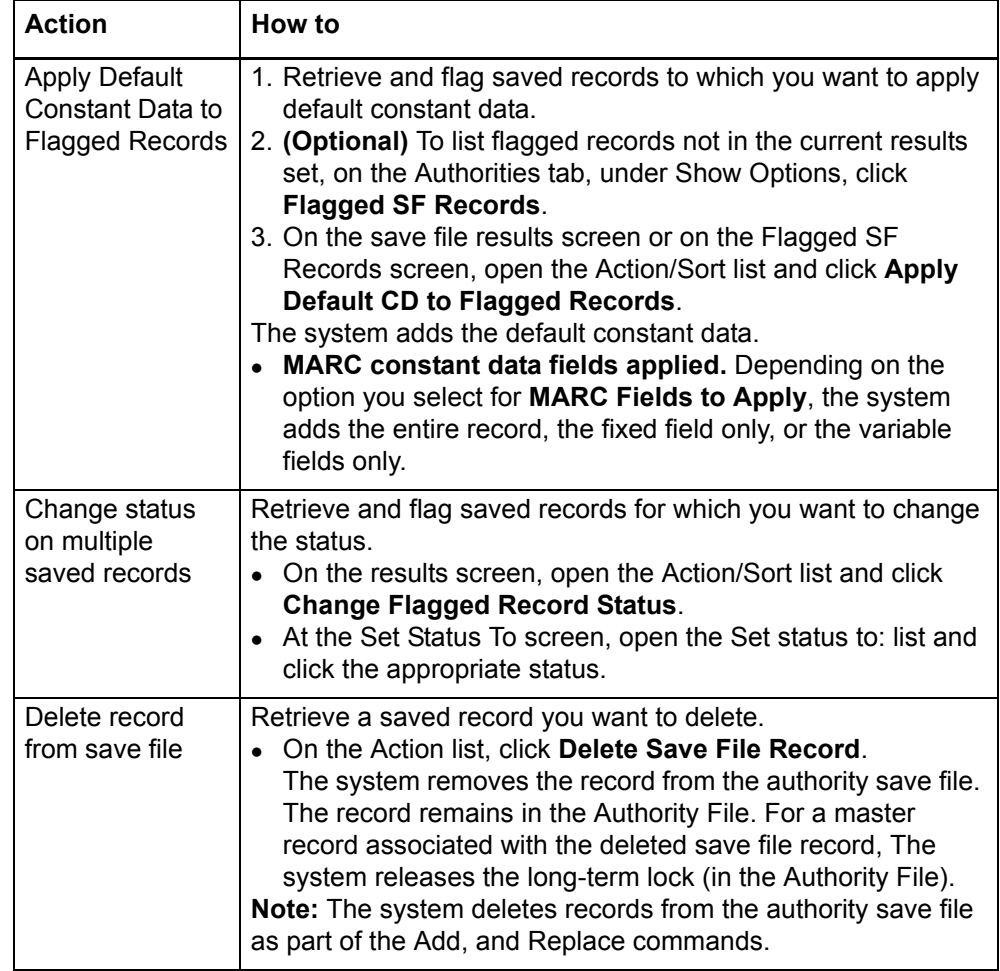

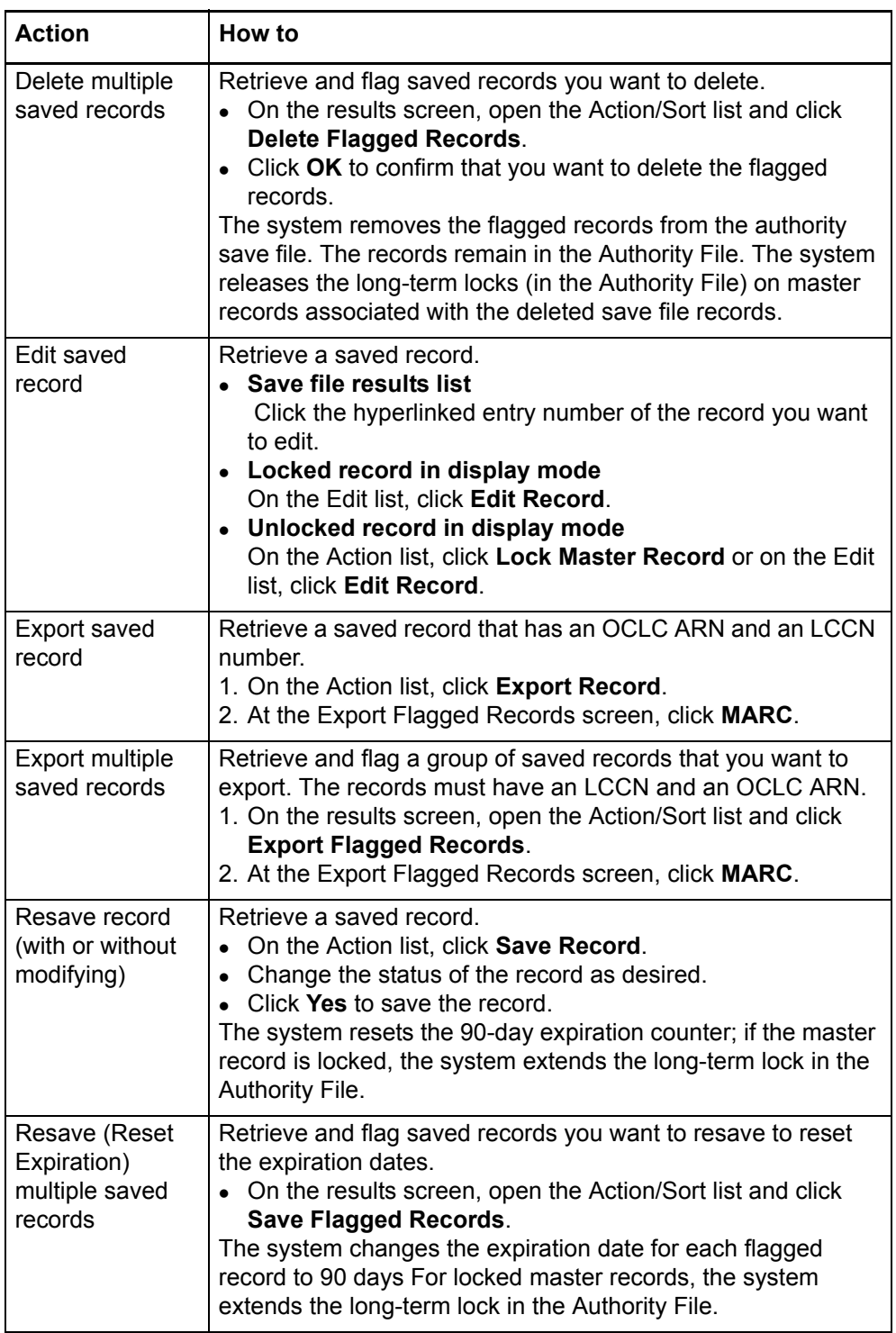

## <span id="page-28-0"></span>**4 Show Flagged AF Save File screen**

<span id="page-28-1"></span>**Use Flagged AF Save File screen**

- Review a list of brief entries for records in the Authority save file flagged during the current session.
- Clear flags from all or selected records.
- Set a status for the flagged records.
- Reset the expiration period (Save Flagged Records) for the flagged records.
- Delete flagged records from the authority save file.
- Export the flagged records. You can export saved records only if the records exist in the Authority File (they have LCCNs and ARNs). You cannot export a new record not yet added to the Authority File.
- View a full record.
- $\bullet$  Edit a record.

#### **Note: Actions on more than 100 records**

**Export, save, delete, apply constant data, or change status.** Connexion can process more than 100 records for these actions. After processing 100 records, the system asks you to confirm that you want to continue.

#### **Action**

Open the Action/Sort list (top right). Click the action you want to take on the flagged records.

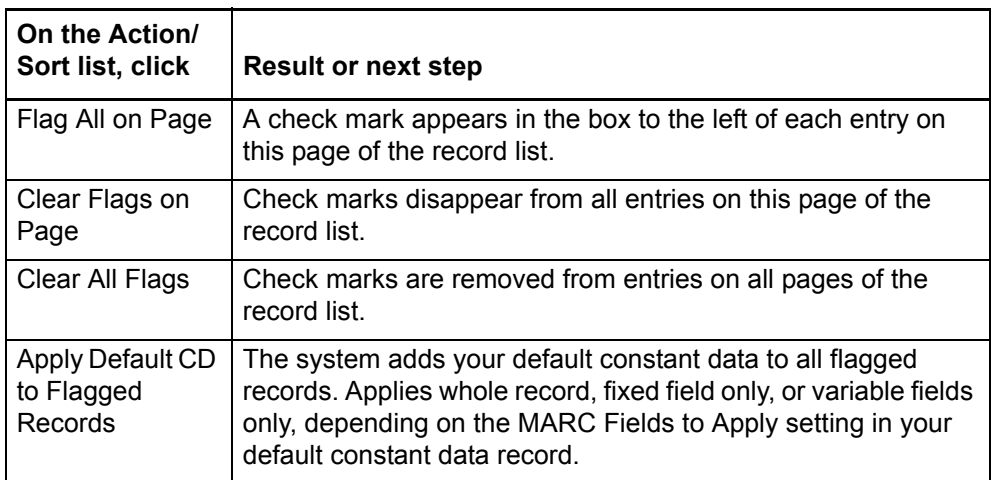

#### <span id="page-28-2"></span>**Actions on list of flagged records**

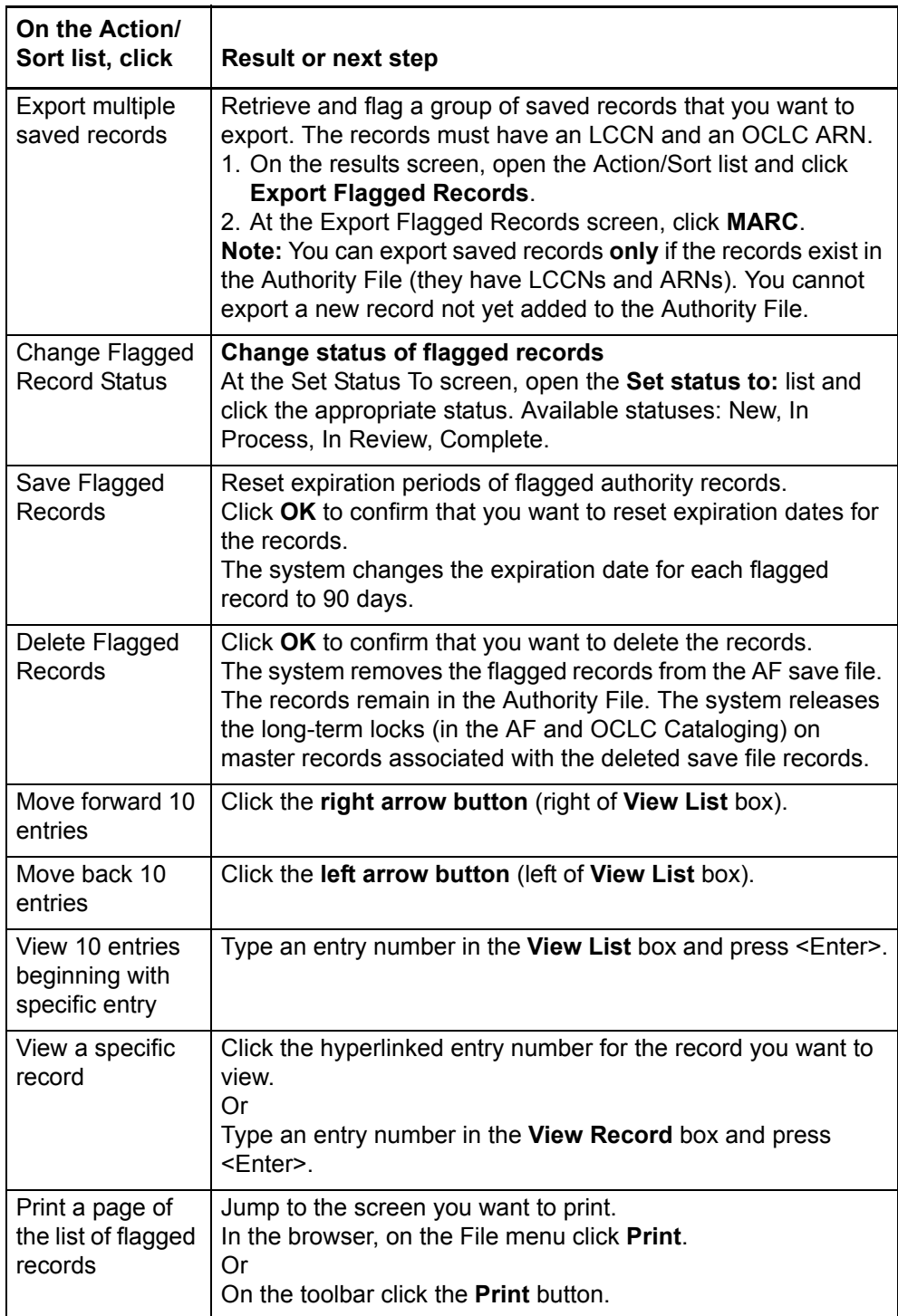

## <span id="page-29-0"></span>**Actions on brief entry**

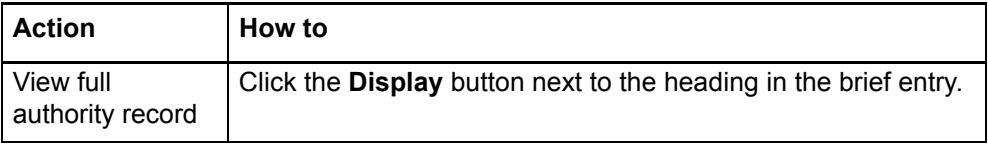

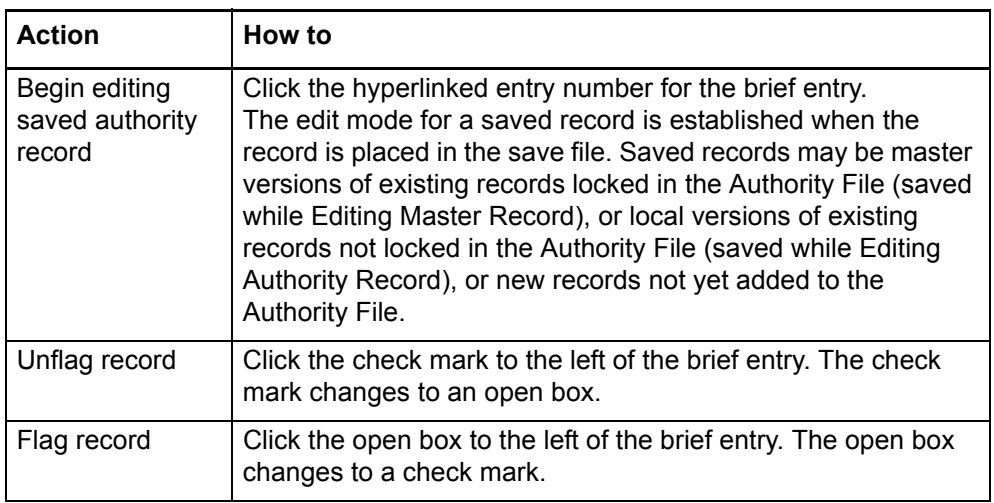

#### <span id="page-30-0"></span>**Show or hide record viewing buttons**

- Record viewing buttons are hidden by default. Press <Alt><Y> to show the buttons to the left of each entry.
- Click the **Display** button to view a record in display mode (read-only).

#### **Action**

Press <Alt><Y> to insert a **Display** button to the left of each brief entry. To hide the buttons, press <Alt><Y> again.

#### <span id="page-30-1"></span>**Move between records (View Record jump bar)**

- The View Record jump bar appears at the top and bottom of each record screen.
- The record position indicator (**Record \_ of \_)** appears at the top and bottom of each record screen. As you move through the records, the indicator changes to reflect your current position in the results list.

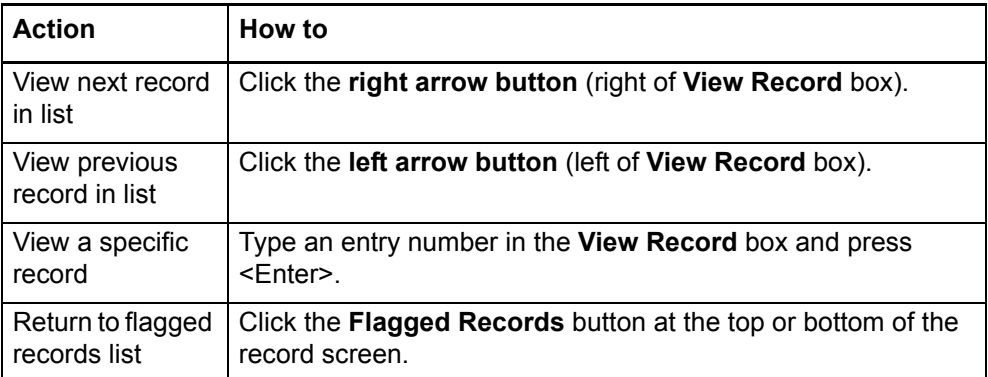

<span id="page-30-2"></span>**No flagged records in the Authority save file** If you have not flagged records in the Authority save file during the current session, the system displays the message

You currently have no Flagged Records

If you flagged records and then exited the system or closed your browser without exiting the system properly, the system unflagged the records when your session ended. You must reflag the records to work with them in your current session.

## <span id="page-31-0"></span>**5 Status list screen: authority records**

<span id="page-31-1"></span>**Save file status list for your library**

- Statistics for authority records your library placed in the Authority save file appear in the **Show Save File** area of the screen.
- Statistics include new records awaiting completion and existing authority records being modified.
- The list shows total saved records in each workflow status category.
- In the Review Status category, select the Submitted check box to retrieve authority records submitted by your institution for review by other institutions. Select this

#### <span id="page-31-2"></span>**Actions on status list**

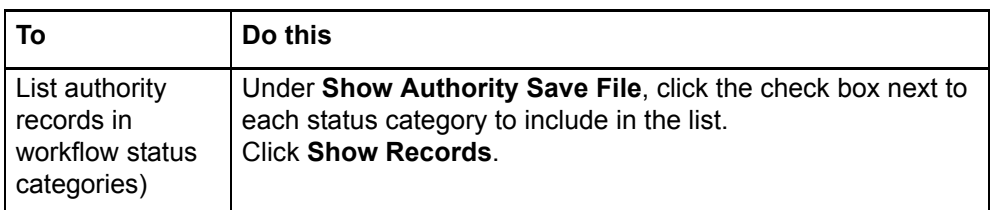

#### <span id="page-31-3"></span>**Statuses for saved authority records**

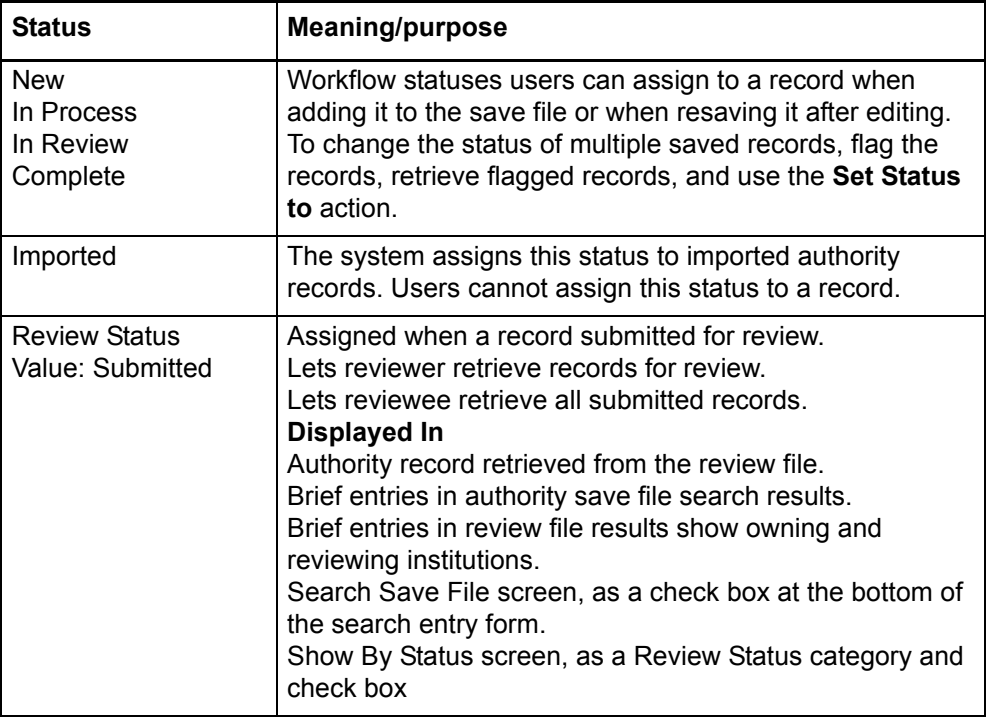

## <span id="page-32-0"></span>**6 Set status for multiple saved authority records**

<span id="page-32-1"></span>**About the Set Status screen**

- The system displays this screen when you flag saved authority records and take the **Change Flagged Record Status** action (available on the save file results screen or the Show Flagged SF Records screen).
- When you select a status, the system assigns that status to the saved authority records.
- Changing the status of multiple saved records does not reset the expiration date for the records. To reset the expiration counter, retrieve the record from the save file and save it again. Or flag record(s) you want to resave and then take the **Save Flagged Records** action. Resaving a master record also extends the long-term lock on the record in the Authority File.
- More than 100 records. After changing status for the first 100 flagged records, the system asks you to confirm that you want to continue.

#### <span id="page-32-2"></span>**Use this screen**

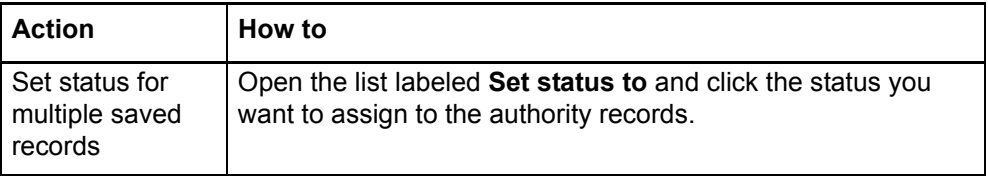

<span id="page-32-3"></span>**Statuses for saved authority records** Users can assign Workflow statuses to a record when adding it to the save file or when resaving it after editing.

> For example, to indicate that you have finished editing a record, you can change the record's status to **Complete**.

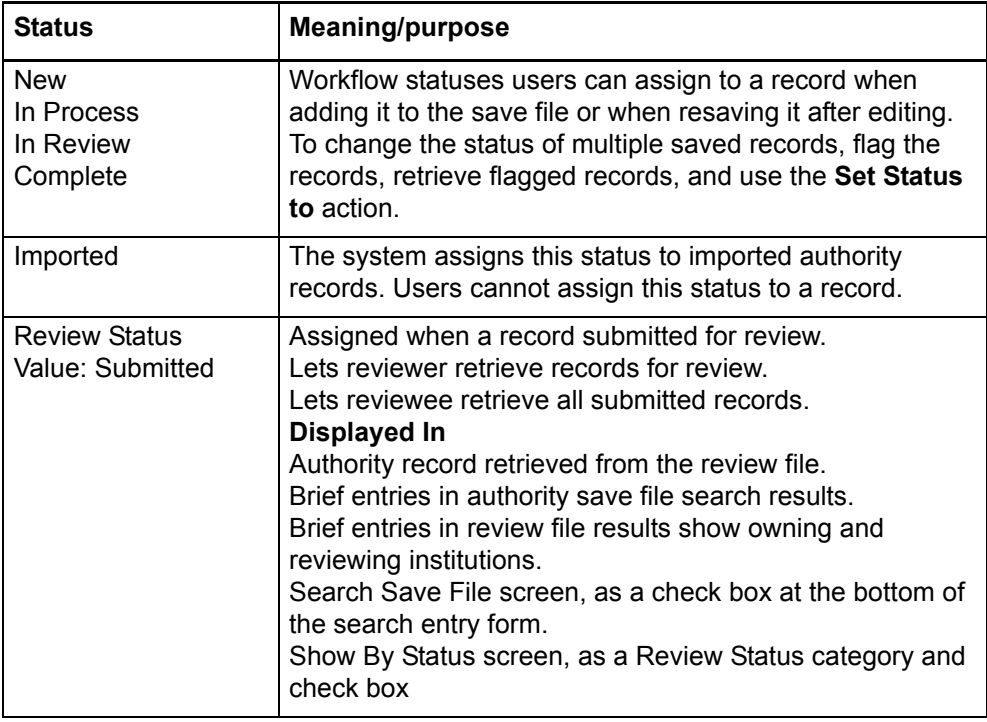